COLYAR CONSULTING GROUP, INC. Child Nutrition Program

# Food Distribution Program

# **User Manual**

**For the State of Missouri LEA Food Distribution Program Users** 

# **TABLE OF CONTENTS**

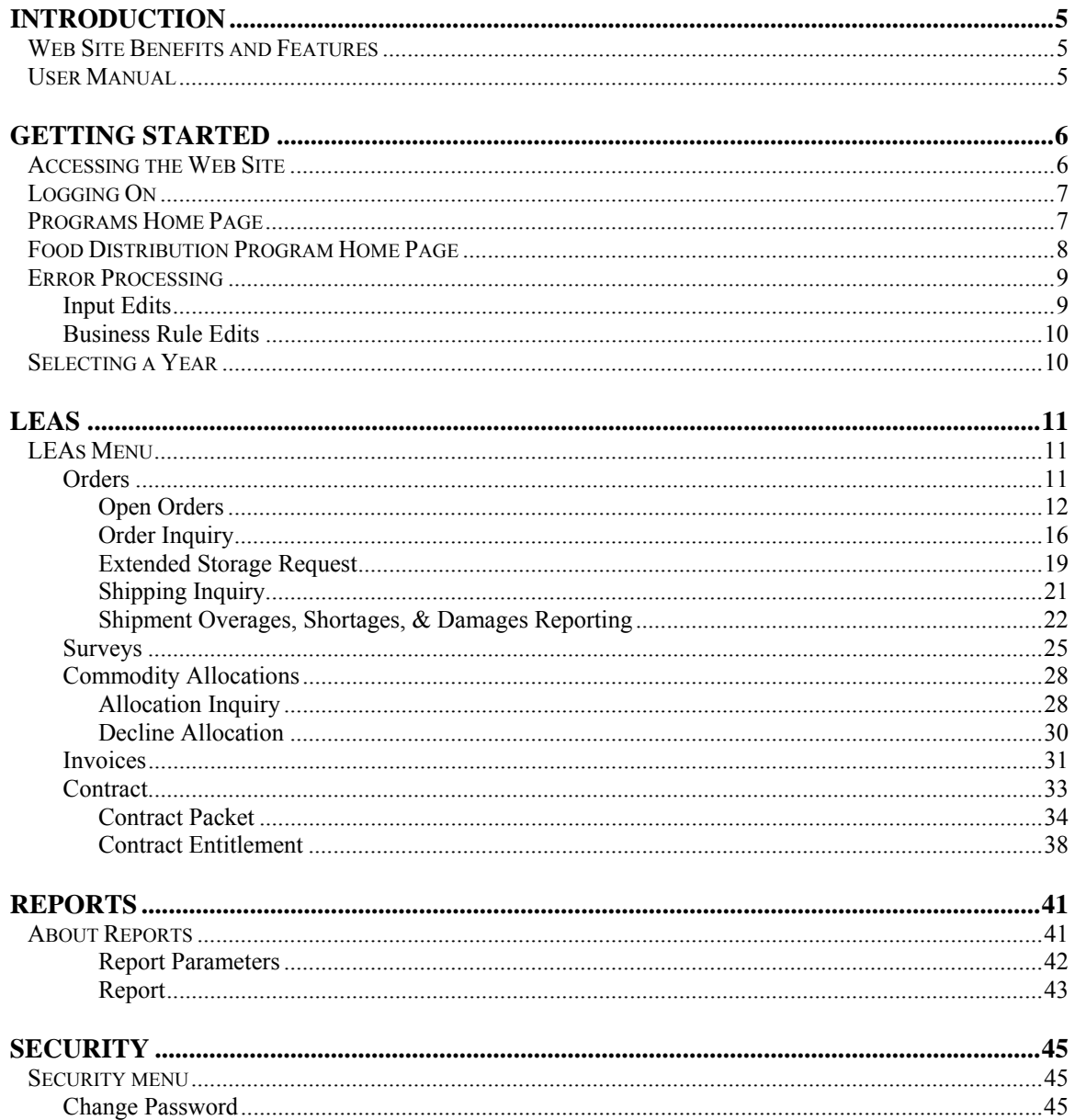

# **TABLE OF FIGURES**

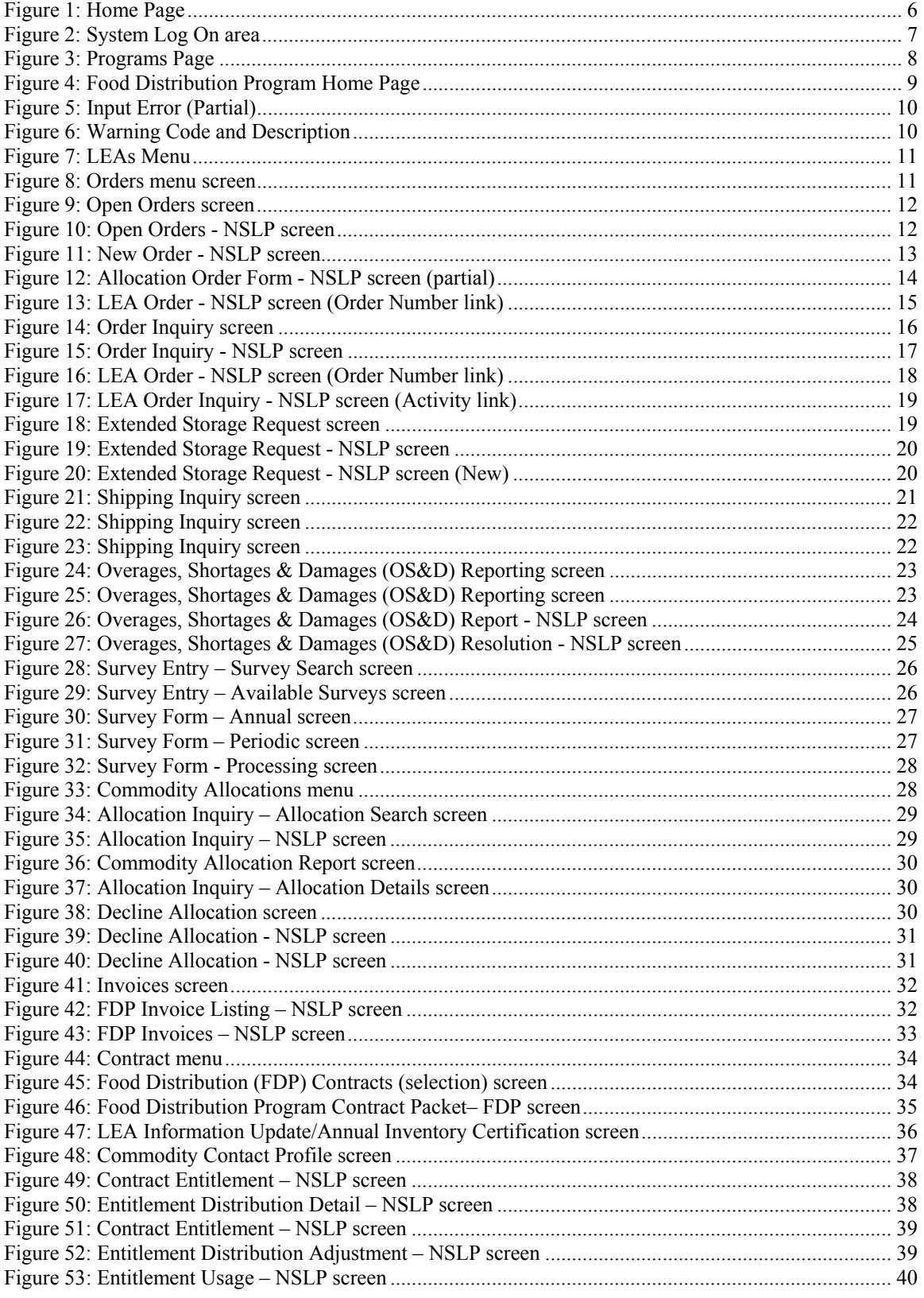

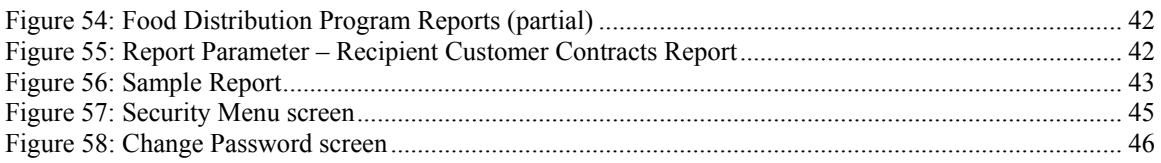

# 1

# Introduction

*Welcome to the Missouri Department of Elementary and Secondary Education (DESE) user manual for the system's Food Distribution Program (FDP) module. This system is a software solution for Nutrition Program management, utilizing the Internet to provide LEA FDP users with efficient and immediate access to LEA contracts, commodity ordering, entitlement, inventory and all other FDP functions.* 

# Web Site Benefits and Features

This user-friendly web application allows state LEA personnel and LEA users to submit and approve documents via the Internet. Key system features include:

- A single software system, which manages information regarding LEA contracts, entitlement, inventory, orders and many other Food Distribution Program (FDP) functions.
- A single database, which works behind the scenes to combine configuration information that can be utilized across the child nutrition programs.
- The ability to save partially completed documentation on-line, allowing the user to complete the process at a later time.
- Individual User IDs and passwords for secure login to program functions and accurate tracking of user behavior.

# User Manual

This user manual is intended for use by the Missouri LEA FDP users. It is designed to provide a general understanding of how to use the web site to perform FDP Module functions effectively and efficiently. To achieve this objective this manual will provide you with:

- A general explanation of each feature available
- Screen examples of web site pages and forms
- Step-by-step instructions for utilizing the web site features
- Tips and Notes to enhance your understanding of the system.

# 2

# Getting Started

*Before you can access the system, you must be assigned a user ID and password by an administrator and granted access to the FDP Module. Once this is complete, you may use the Internet and your assigned user ID and password to access and log onto the web site. (System Setup is not covered in this manual.)* 

# Accessing the Web Site

You can access the Food Distribution Program module from any computer connected to the Internet by opening your Internet browser and entering the URL (shown below) in the address line:

**-- https://k12apps.dese.mo.gov/webLogin/login.aspx** 

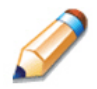

**TIP:** You can add this URL to your browser's FAVORITES list or create a shortcut to the web site on your desktop for quicker access to the site. Refer to your browser or operating system help files for further information.

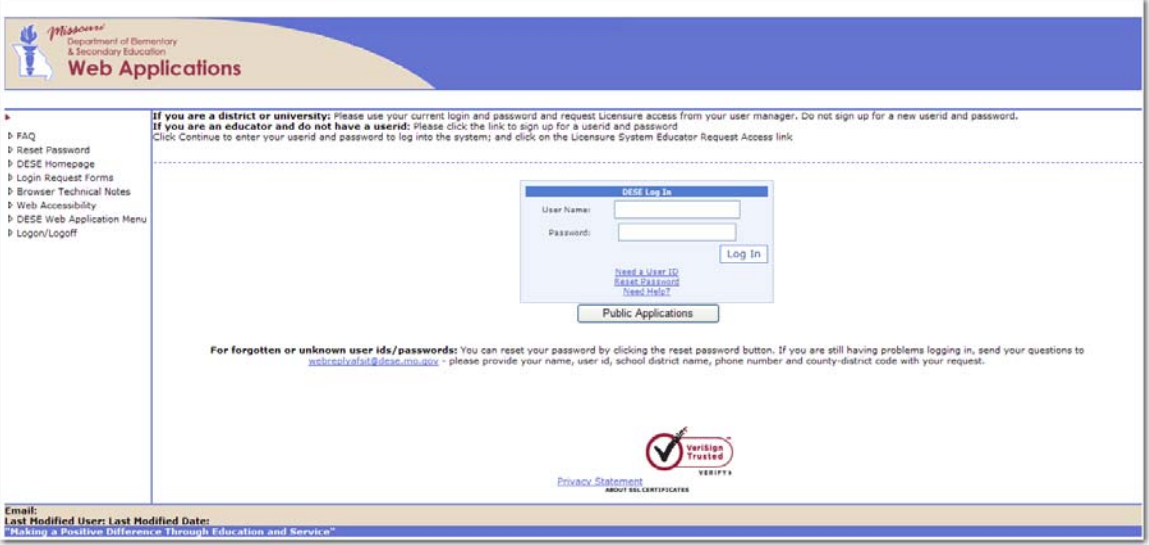

**Figure 1: Home Page** 

# Logging On

# **To Log on**

1. Access NSLP by typing the URL into the address line of your web browser of choice -OR-

Open NSLP from your Desktop or Internet Favorites.

- 2. In the Log In box, enter your **User Name**.
- 3. Enter your **Password**.

The User ID and Password fields are case-sensitive, so be sure to use upper and lowercase letters if necessary.

4. Select **Log In**.

**Note:** If you do not have a User ID and Password, contact your Security Administrator.

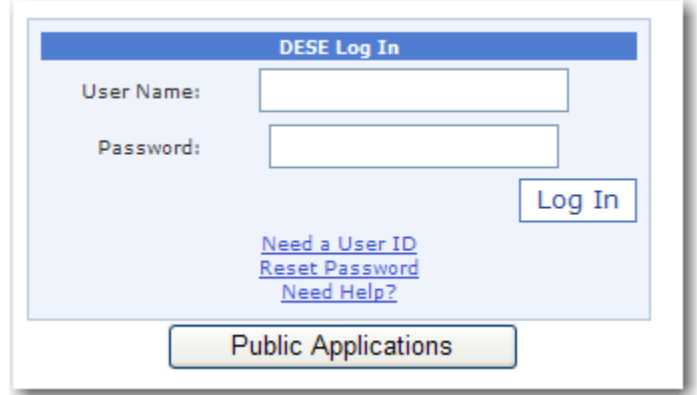

**Figure 2: System Log On area** 

# Programs Home Page

Once you successfully log on, the Programs home page provides access to all of the Programs and Modules. Actual access to specific programs and modules depends on a user's security rights. Program tiles only display if the logged-in user has been granted access to the program. For example, sponsor users will not have access to the Accounting, Configuration, and Security tiles, because these programs are for State users only.

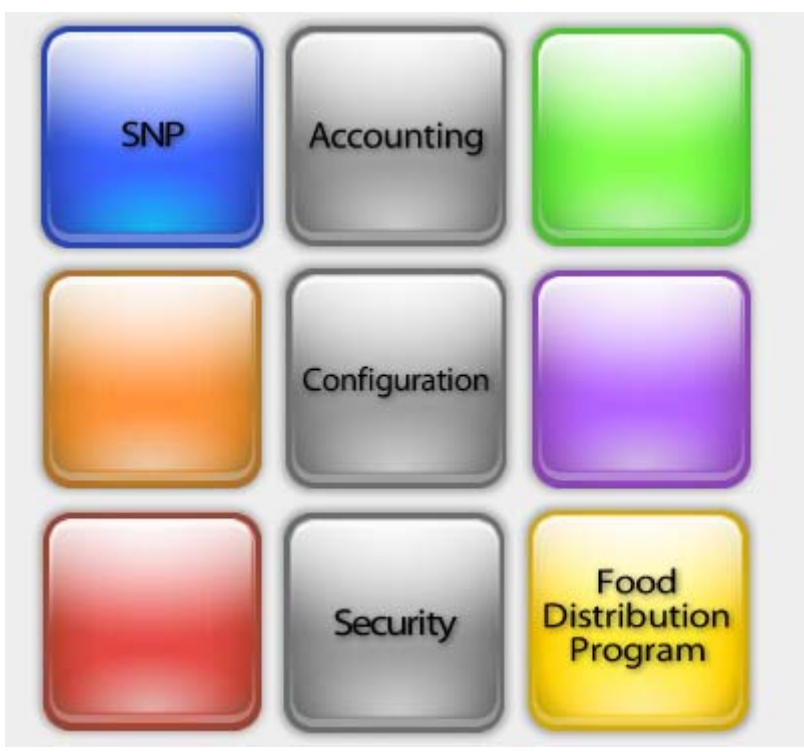

**Figure 3: Programs Page** 

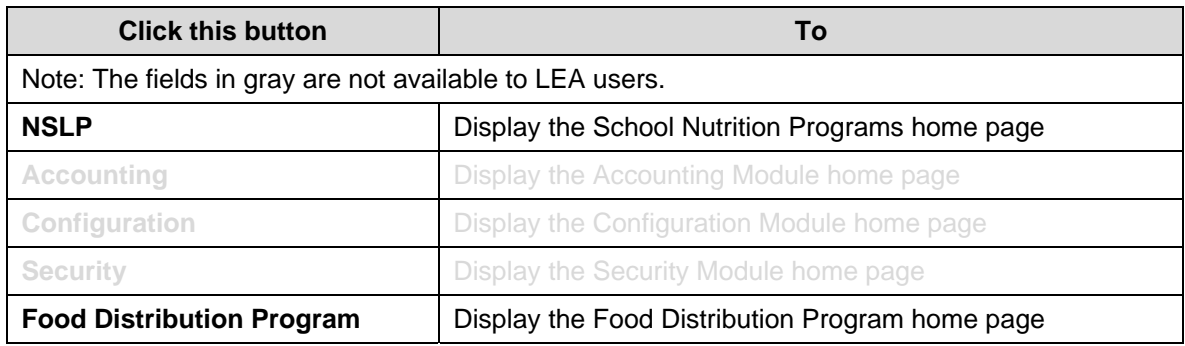

# Food Distribution Program Home Page

After logging on using your assigned user name and chosen password and selecting the Food Distribution Program button, you will be taken to the Food Distribution Program Home Page. All FDP menu functions are accessible from this screen within the blue menu bar.

# **To access the Food Distribution Program home page**

- 1. Log on.
- 2. On the Programs screen, click **Food Distribution Program**. The FDP Module Home Page displays.

Operations | LEAs | Reports | Security

Program Year: 2010 - 2011

# **Welcome to the Food Distribution Program**

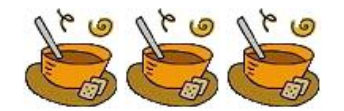

CCGPROD01\SQL2005: stMissouriTest was restored on: May 10 2010 4:27PM Last Updated: 12/28/2009

CCGPROD01\SQL2005: stMissouriTest was restored on: May 10 2010 4:27PM

#### **Figure 4: Food Distribution Program Home Page**

From the FDP home page, you can select a menu item from the blue menu bar at the top of the page. The menu bar contains only menu items specific to the Food Distribution Program. The table below describes the features available for each menu option, which the remainder of this manual will discuss in detail:

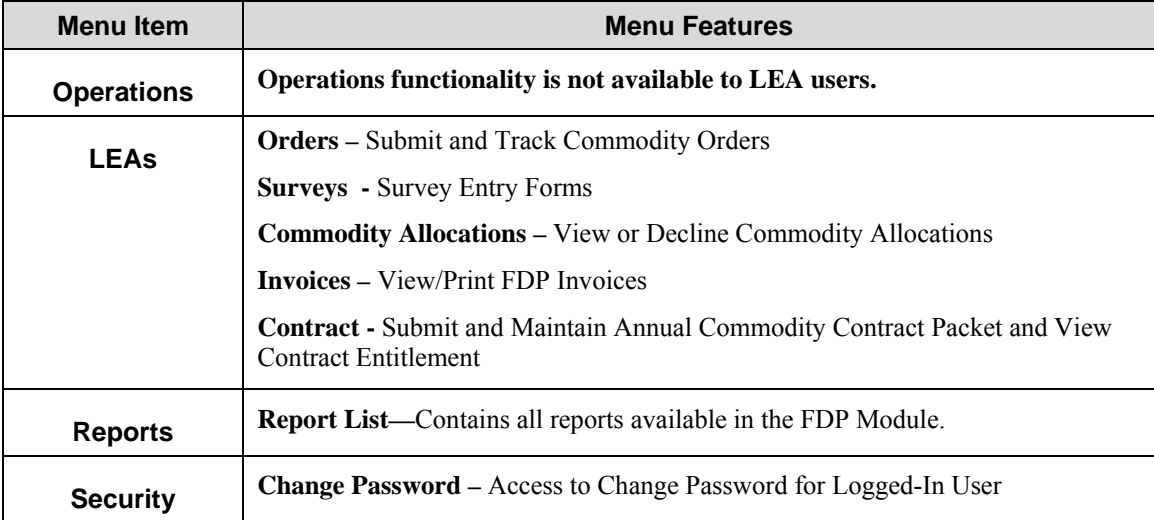

# Error Processing

All information entered and saved on the site is checked to ensure it conforms to data entry guidelines and system rules. The site performs two types of checks on information entered: Input Edits and Business Rule Edits.

# Input Edits

Whenever you save information or proceed to a new screen, the site checks for Input Errors. These errors are generally typographical mistakes, such as entering a 4-digit Zip Code or entering characters in a numeric field. If a form contains an input error, the screen re-displays with the error code and description in red at the top of the page. These errors must be corrected before you can proceed.

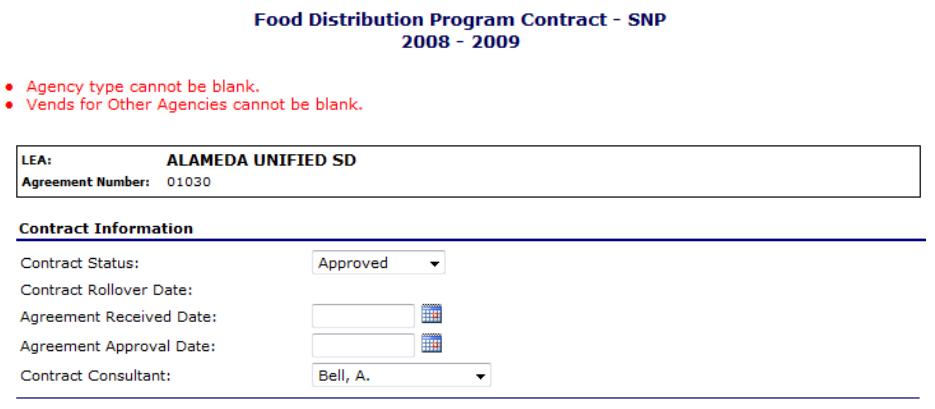

**Figure 5: Input Error (Partial)** 

# Business Rule Edits

Business rule edits are used to ensure that all required data on a form does not conflict with site guidelines or information entered on the site. For example, if you enter a Reduced Meal Price greater than the Full Price Meal price, you will receive a business rule error.

The site runs business rule edits when a form is saved on the site. Business rule errors display on a save confirmation screen. The errors will also display with a code description and severity at the bottom of the form containing the errors. The description briefly describes and indicates which field contains the error. In addition, the error severity indicates whether an error is considered a Warning or an Error. Errors appear in red and must be corrected before the agreement or form can be submitted Warnings appear in blue and indicate something out of the ordinary, but not crucial to the approval of the agreement or form.

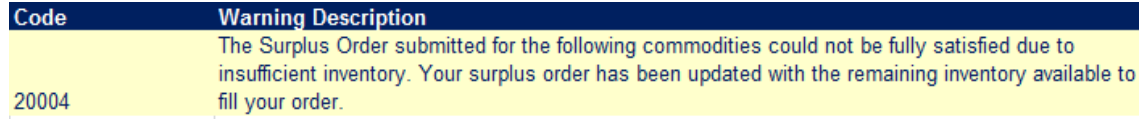

#### **Figure 6: Warning Code and Description**

# Selecting a Year

Information displays for the selected school year only. Upon logging onto the system, the current school year is the default selection and displays in the top-right corner in the light blue bar. In order to view information from a different year, you will need to change the school year.

**Note:** Some users may be unable to select a new year if they have not been granted the security right. Contact your administrator and request that you be given the **Select Year** security right if you feel this is in error.

# **To select a year**

- 1. Click **Year** on the blue menu bar at the top of the page. The Year Select screen displays.
- 2. Click the year you wish to select.

**Note:** The selected year is indicated by the **<Selected** to the right of the year.

3. Use the menu bar to return to your task in the program.

# 4

# LEAs

*The LEAs menu is the LEA user's gateway to many of the important Food Distribution Program functions. See the menu below and the following sections for more information on orders, surveys, commodity allocations, invoices, and contract functions.* 

# LEAs Menu

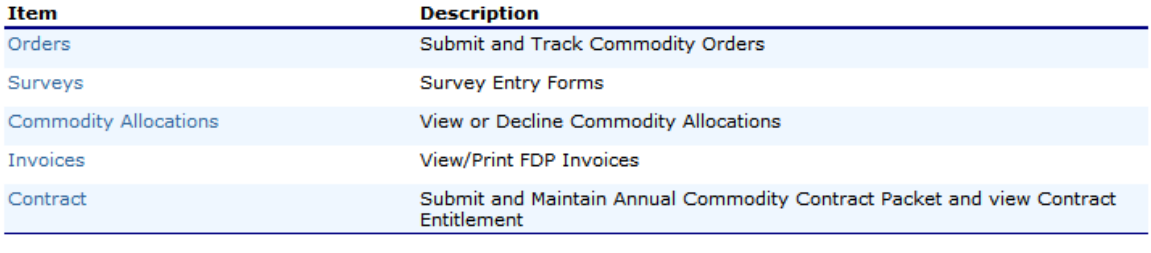

 $\leq$  Back

**Figure 7: LEAs Menu** 

# **Orders**

The Orders menu is your access point to order commodities, view commodity orders, and request extended storage. You can also view shipments and report overages, shortages, and damages.

# **To access orders**

- 1. On the blue menu bar, select **LEAs**.
- 2. Select **Orders**.

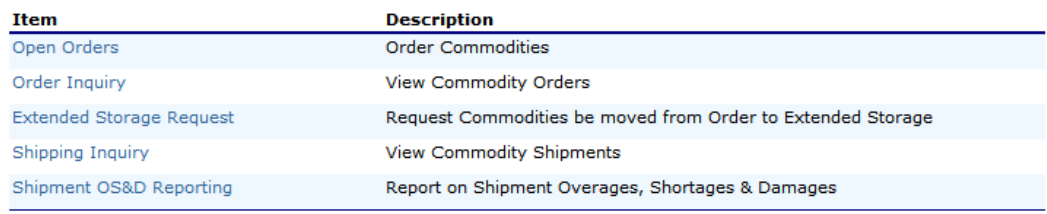

 $\sim$  Back

**Figure 8: Orders menu screen** 

# Open Orders

# **To create a new order**

- 1. Select **Orders** from the LEAs menu**.**
- 2. Select **Open Orders.**

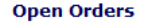

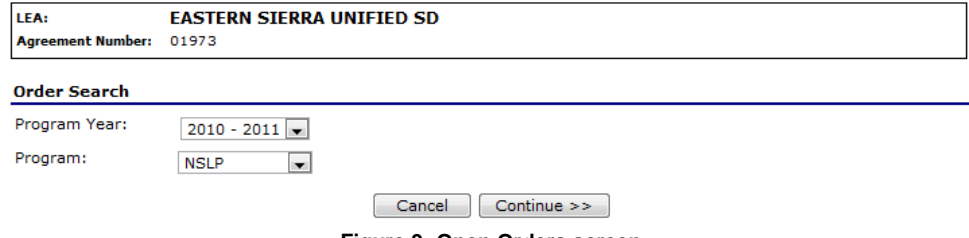

**Figure 9: Open Orders screen** 

- 3. Select the Program Year from the dropdown.
- 4. Select the Program from the dropdown.
- 5. Select **Continue >>**.

## **Open Orders - NSLP**

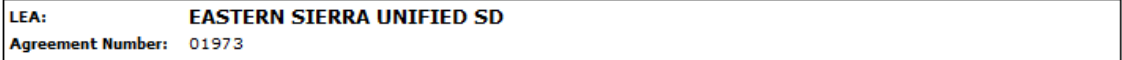

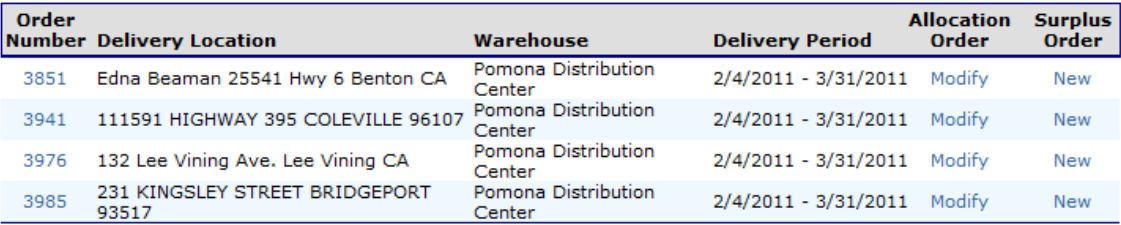

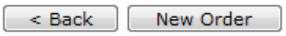

**Figure 10: Open Orders - NSLP screen** 

6. Select **New Order**.

#### **New Order - NSLP**

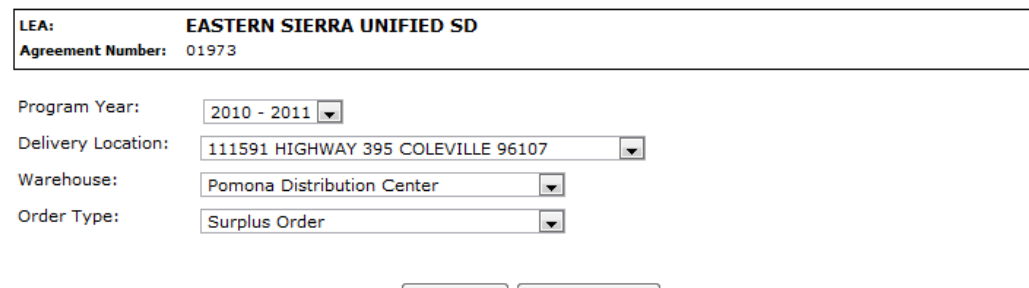

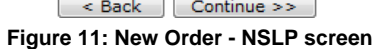

- 7. Select the Program Year from the dropdown.
- 8. Select the Delivery Location from the dropdown.
- 9. Select the Warehouse from the dropdown.
- 10. Select the Order Type from the dropdown, if applicable.
- 11. Select **Continue >>.**

**ADD** 

LEA: **EASTERN SIERRA UNIFIED SD Agreement Number:** 01973

#### **Delivery Information**

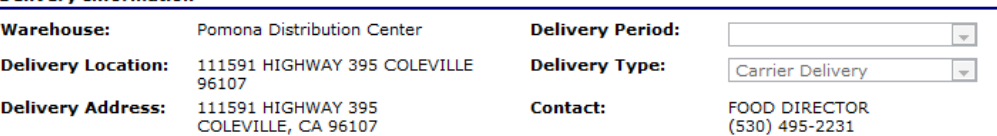

#### **Surplus Order**

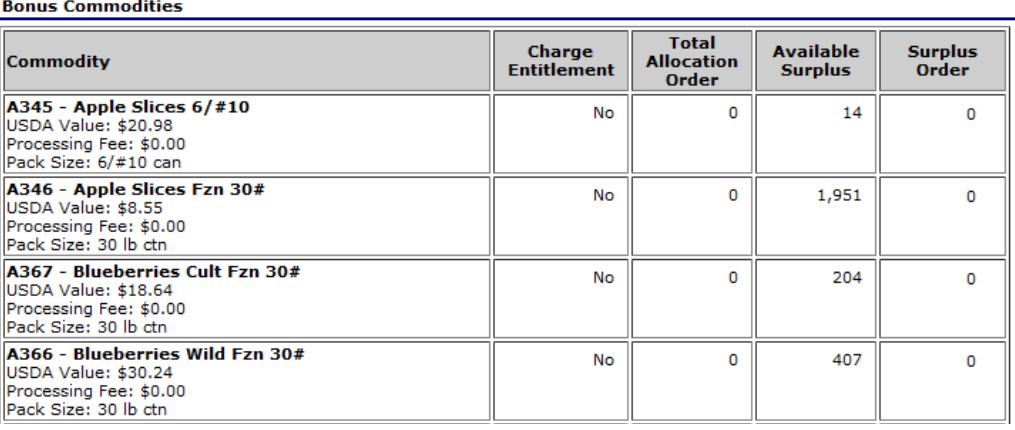

#### **Entitlement Commodities**

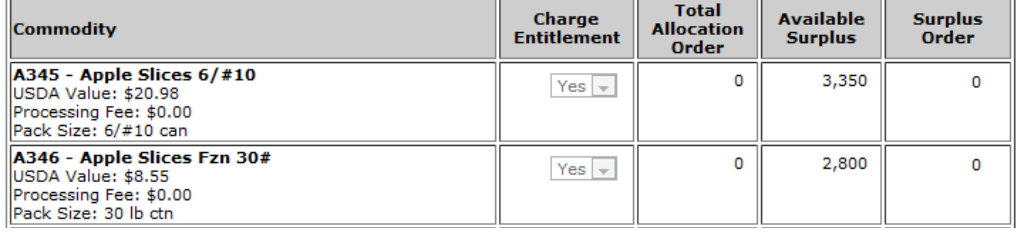

#### **Entitlement**

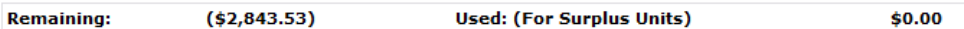

Please indicate delivery date restrictions, if any, in the space provided below.

#### **Figure 12: Allocation Order Form - NSLP screen (partial)**

12. Select the Delivery Period from the dropdown.

**Note**: For LEA users, the Delivery Type field is display only.

- 13. Select the Delivery Type from the dropdown, if applicable.
- 14. Enter order quantities in the textboxes.
- 15. Select **Calculate Entitlement** to display entitlement values -OR-Select **Continue >>.**
- 16. Review order and select **Submit Order.**

# **To view or modify an order**

1. Select **Orders** from the LEAs menu**.**

- 2. Select **Open Orders.**
- 3. Select the desired criteria (selection of a LEA or Vendor Number is required).
- 4. Select **Continue >>**.
- 5. Select the Order Number link to View. -OR-Select the Modify link to modify.

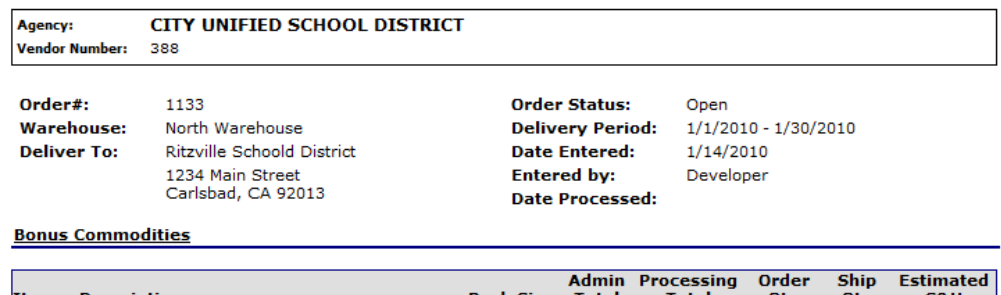

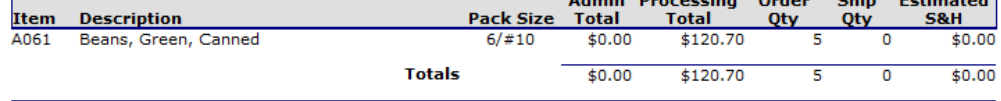

#### **Entitlement Commodities**

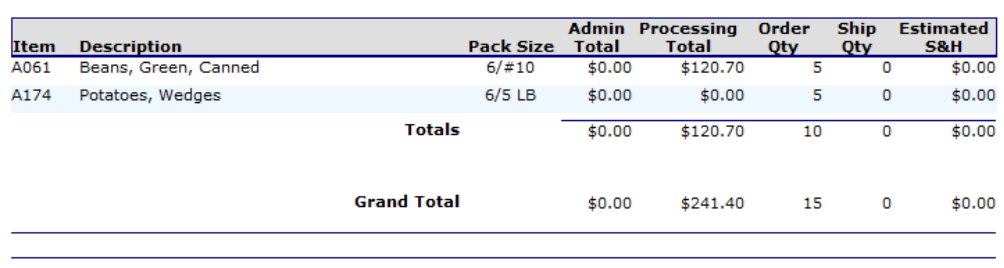

#### $\left[ \begin{array}{c} 1 & 1 \\ 0 & 1 \end{array} \right]$

#### **Figure 13: LEA Order - NSLP screen (Order Number link)**

- 6. If modifying, make any desired changes.
- 7. Select **Calculate Entitlement** to display entitlement values -OR-Select **Continue >>.**
- 8. Review order and select **Submit Order.**

## **To delete an order**

- 1. Select **Orders** from the LEAs menu**.**
- 2. Select **Open Orders.**
- 3. Select the desired criteria (selection of a LEA or Vendor Number is required).
- 4. Select **Continue >>**.
- 5. Select the Order Number link to View.
- 6. Select **Delete Order.**

# Order Inquiry

The Order Inquiry function enables you to view order details and activity.

# **To search for an order**

- 1. Select **Orders** from the LEAs menu**.**
- 2. Select **Order Inquiry.**

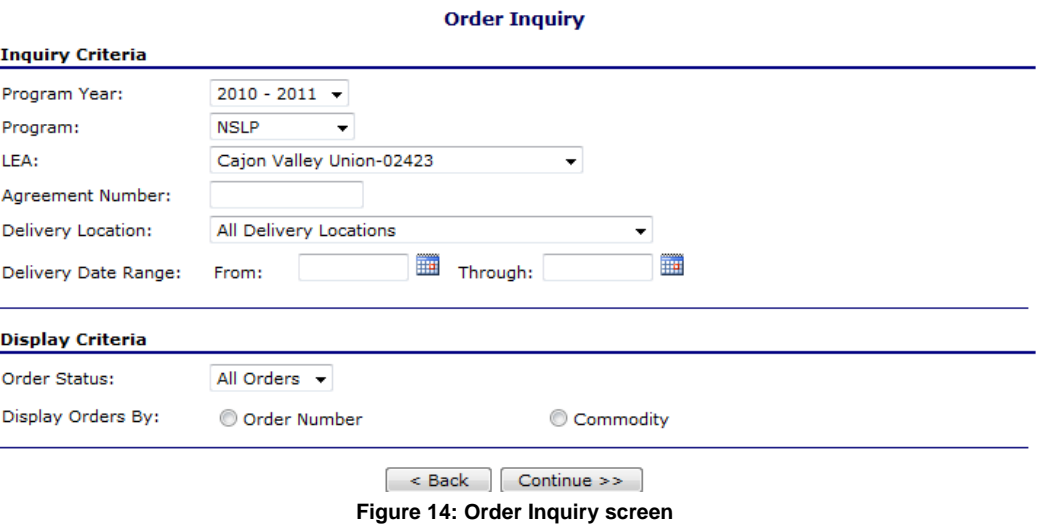

3. Enter Inquiry Criteria in the respective fields.

**Note:** An LEA or vendor number is required.

- 4. Select the Order Status from the dropdown.
- 5. Select a Display Orders By radio button.
- 6. Select **Continue >>**. A list of orders displays from the selected criteria.

## **Order Inquiry - NSLP**

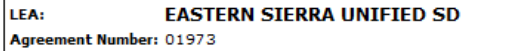

#### **Order Criteria**

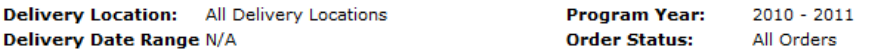

#### **Orders**

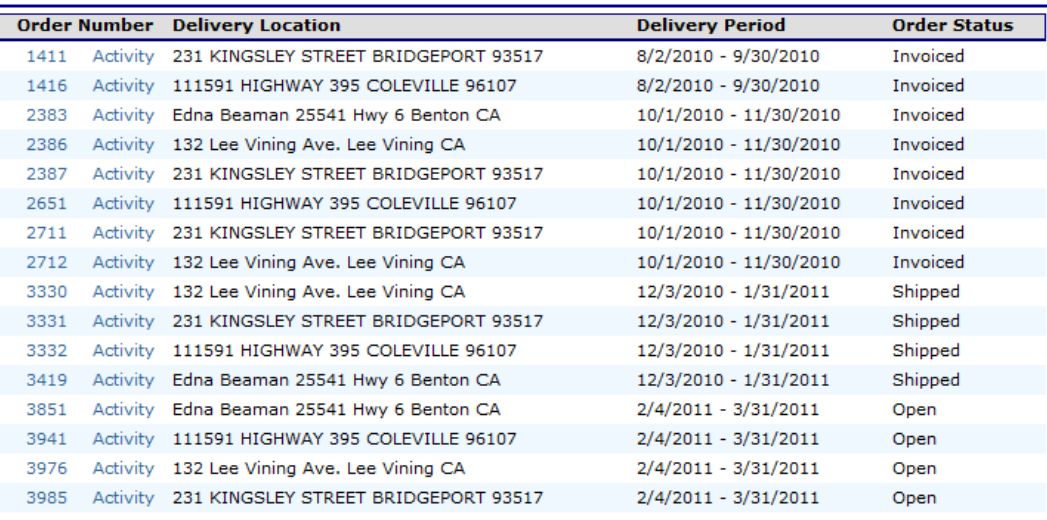

 $\sim$  Back  $\sim$ 

## **Figure 15: Order Inquiry - NSLP screen**

# **To view order details**

- 1. Select **Orders** from the LEAs menu**.**
- 2. Select **Order Inquiry.**
- 3. Search for an order (see preceding topic).
- 4. Select the Order Number link to view that order.

#### **LEA Order - NSLP**

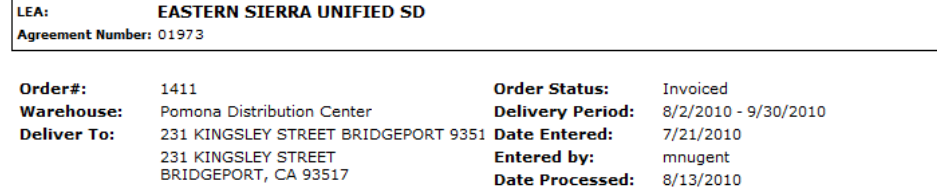

#### **Bonus Commodities**

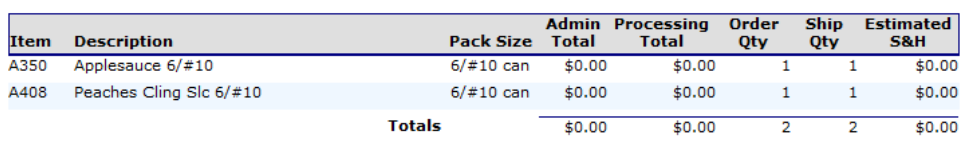

#### **Entitlement Commodities**

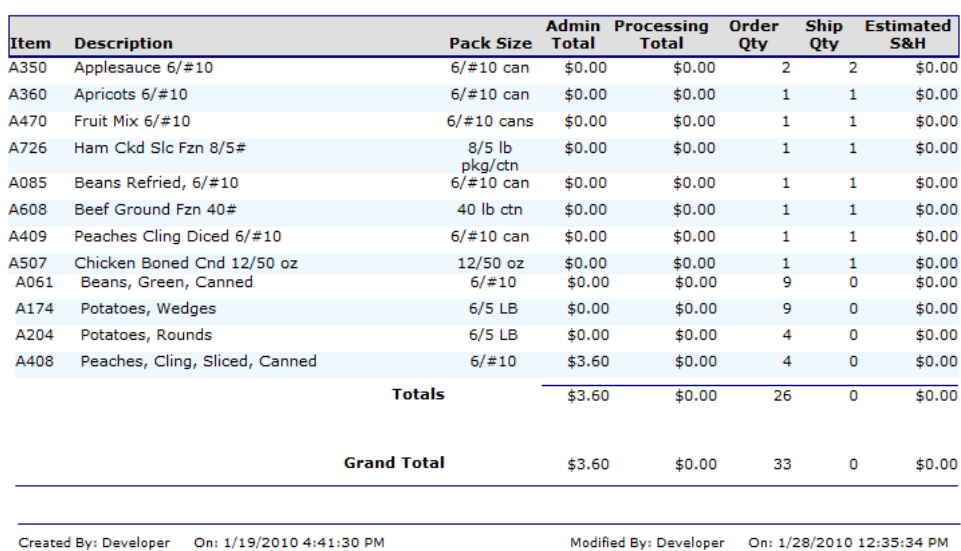

Created By: Developer On: 1/19/2010 4:41:30 PM

 $\sim$  Back

## **Figure 16: LEA Order - NSLP screen (Order Number link)**

# **To view order activity**

- 1. Select **Orders** from the LEAs menu**.**
- 2. Select **Order Inquiry.**
- 3. Search for an order (see preceding topic).
- 4. Select the **Activity** link for an order.

**VALVE** 

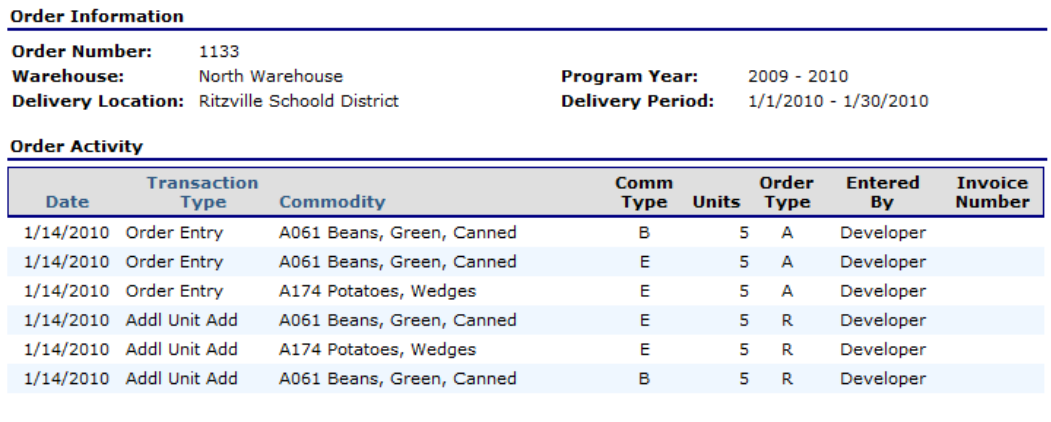

 $\sim$  Back

**Figure 17: LEA Order Inquiry - NSLP screen (Activity link)** 

# Extended Storage Request

The Extended Storage Request function enables you to transfer commodities from an order into extended storage.

**Note:** An extended storage agreement is required to transfer commodities (The LEA's contract states if this agreement is on file with the state).

# **To create a new extended storage request**

- 1. Select **Orders** from the LEAs menu**.**
- 2. Select **Extended Storage Request.**

### **Extended Storage Request**

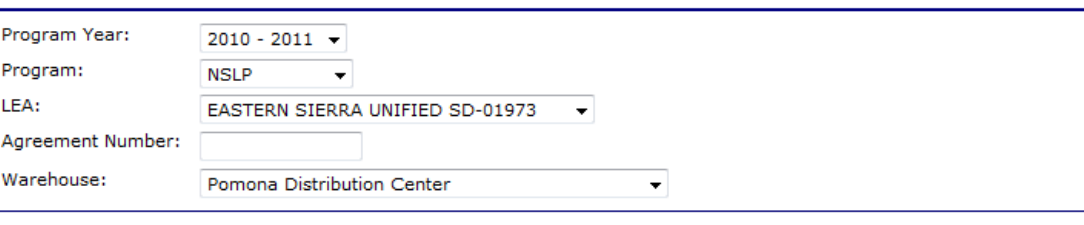

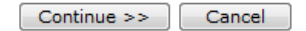

### **Figure 18: Extended Storage Request screen**

- 3. Select or enter the desired criteria.
- 4. Select **Continue >>.**

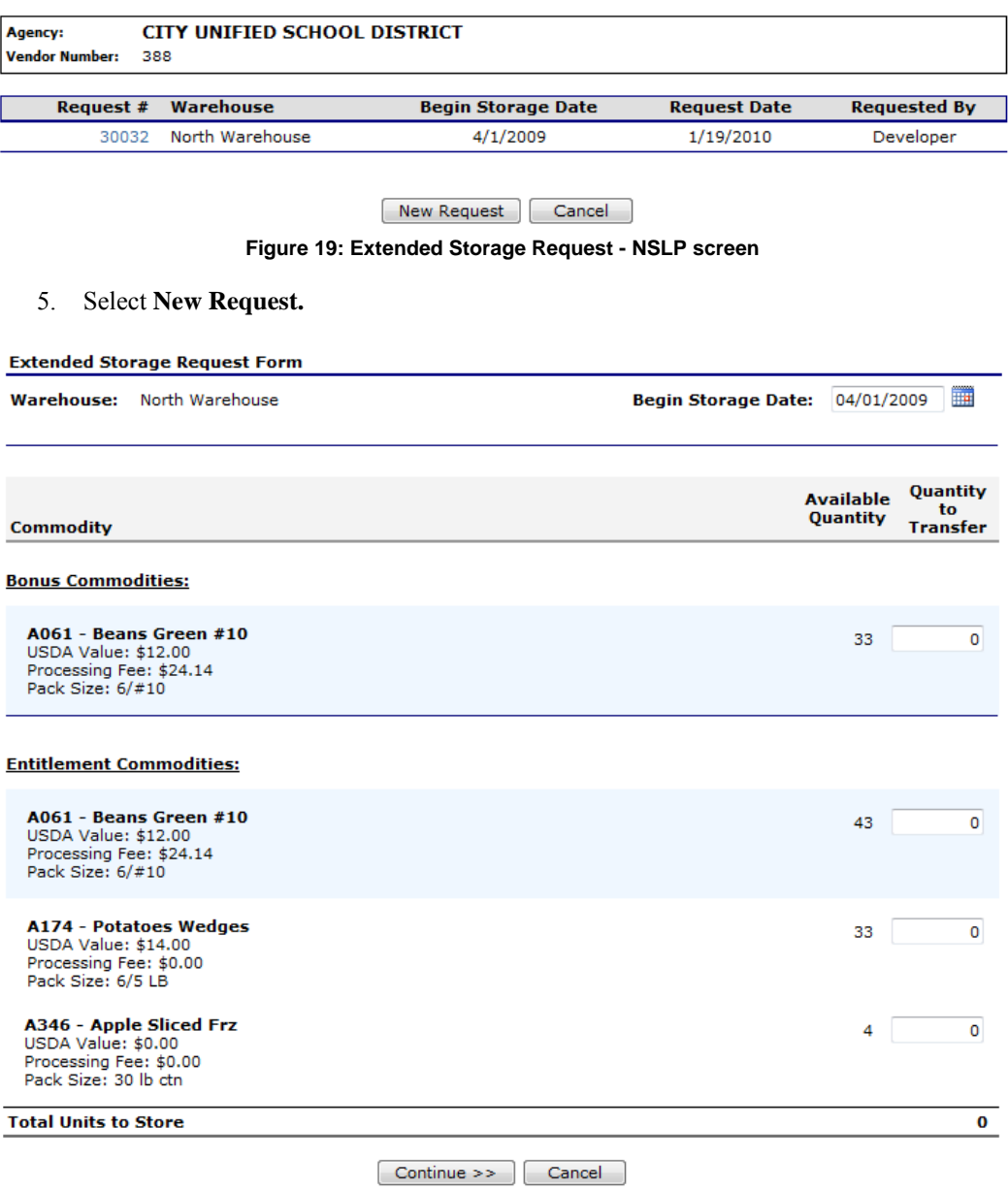

## **Figure 20: Extended Storage Request - NSLP screen (New)**

6. Enter the Begin Storage Date in the textbox.

**Note:** The Begin Storage Date is defaulted to the first day of the LEA's current open distribution period. This field is display only for LEA Users.

- 7. Enter the Quantity to Transfer in the textbox for each desired commodity.
- 8. Select **Continue >>**.
- 9. Review and select **Submit Request.**

# **To view extended storage request details**

1. Select **Orders** from the LEAs menu**.**

- 2. Select **Extended Storage Request.**
- 3. Use the criteria to select the following:
	- o Program Year
	- o Program
	- o LEA or Vendor Number
	- o Warehouse
- 4. Select **Continue >>.**
- 5. Select the Request # link from the list. The Extended Storage Request details display.

# Shipping Inquiry

The Shipping Inquiry screen enables the user to search for shipments to a specified LEA based upon selected criteria.

# **To view a shipment detail**

- 1. Select **Orders** from the LEAs menu**.**
- 2. Select **Shipping Inquiry.**
- 3. Search for a Shipment using the search criteria**.**

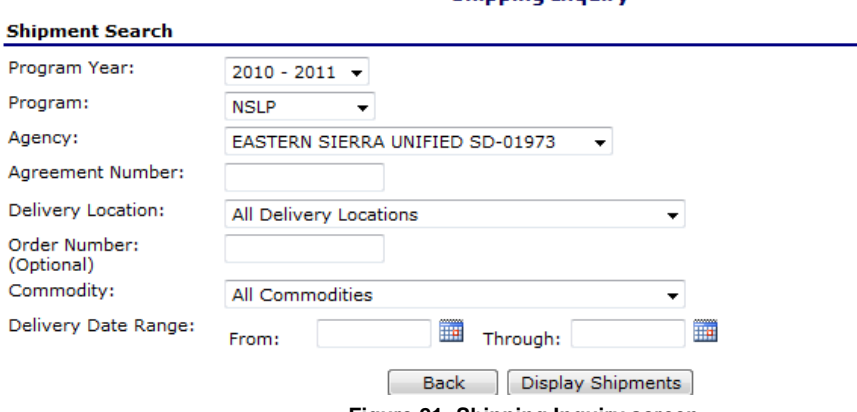

**Figure 21: Shipping Inquiry screen** 

4. Select **Display Shipments**.

# **Shinning Inquiry**

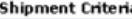

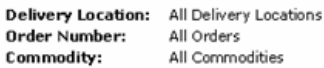

Program Year: 2008 - 2009 Delivery Date Range: 10/06/2008 - 10/30/2008

### Shipments

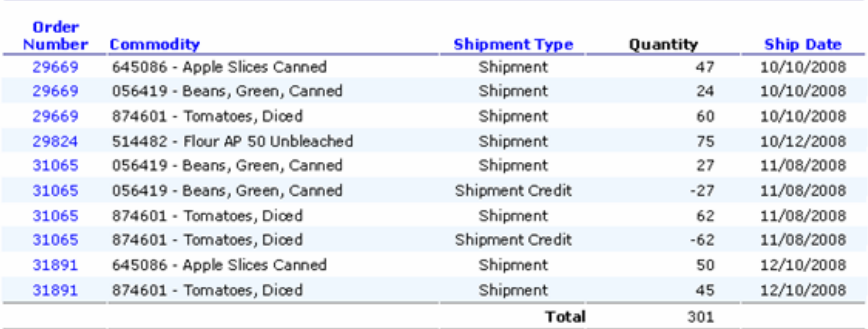

Back Cancel

**Figure 22: Shipping Inquiry screen** 

5. Select an Order Number link.

| <b>Shipment Detail</b>                                  |                                          |                                |                         |                |                          |                                |
|---------------------------------------------------------|------------------------------------------|--------------------------------|-------------------------|----------------|--------------------------|--------------------------------|
| 00092<br><b>ABC School District</b><br>CD:<br>Vendor #: |                                          |                                |                         |                |                          |                                |
| <b>Batch Information</b>                                |                                          |                                |                         |                |                          |                                |
| Order Number:                                           | 31065                                    | <b>Batch Number:</b>           |                         | 1578           |                          |                                |
| Warehouse:                                              | North Warehouse                          | <b>Delivery Date:</b>          |                         | 10/15/2008     |                          |                                |
|                                                         | Delivery Location: ABC Elementary School | Carrier:                       |                         | State - JSmith |                          |                                |
| Order                                                   |                                          |                                |                         |                |                          |                                |
|                                                         | Commodity                                | Total<br><b>Ordered</b><br>Qty | Total<br>Shipped<br>Qty |                | Total<br>Received<br>Qty | <b>Total</b><br>Damaged<br>Qty |
| 056419 - Beans, Green, Canned                           |                                          | 27                             |                         | 27             | 0                        | 27                             |
| 874601 - Tomatoes, Diced                                |                                          | 62                             |                         | 62             | $\bf{0}$                 | 62                             |
| <b>Comments:</b>                                        | Comments Display Here                    |                                |                         |                |                          |                                |
|                                                         |                                          | <b>Back</b><br>Cancel          |                         |                |                          |                                |

**Figure 23: Shipping Inquiry screen** 

6. Select **Back** or **Cancel** when finished.

# Shipment Overages, Shortages, & Damages Reporting

The Shipment OS&D Reporting function allows LEA users to report Overages, Shortage, and Damages issues with their deliveries. The Shipping OS&D Reporting – Shipment Search screen enables users to search for shipments based upon selected criteria.

## **To report overages, shortages, & damages**

1. Select **Orders** from the LEAs menu**.**

## 2. Select **Shipment OS&D Reporting.**

3. Search for a Shipment using the search criteria**.**

All Delivery Dates

#### **Overages, Shortages & Damages (OS&D) Reporting**

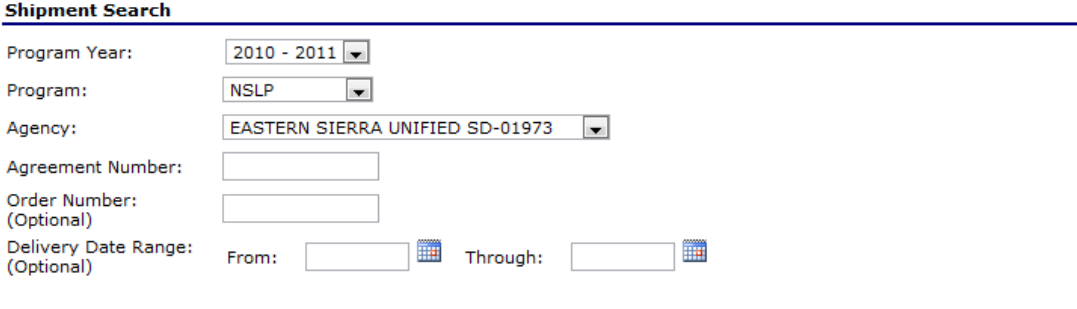

< Back | Display Shipments |

**Figure 24: Overages, Shortages & Damages (OS&D) Reporting screen** 

4. Select Display Shipments.

## Overages, Shortages & Damages (OS&D) Reporting - NSLP

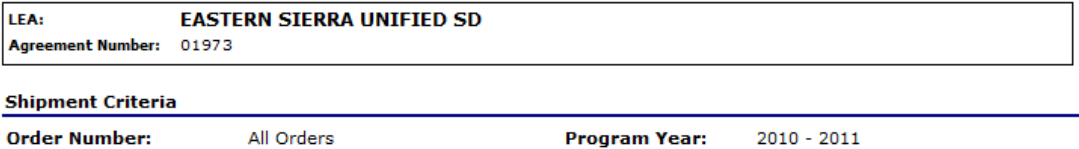

# **Shipments**

**Delivery Date Range:** 

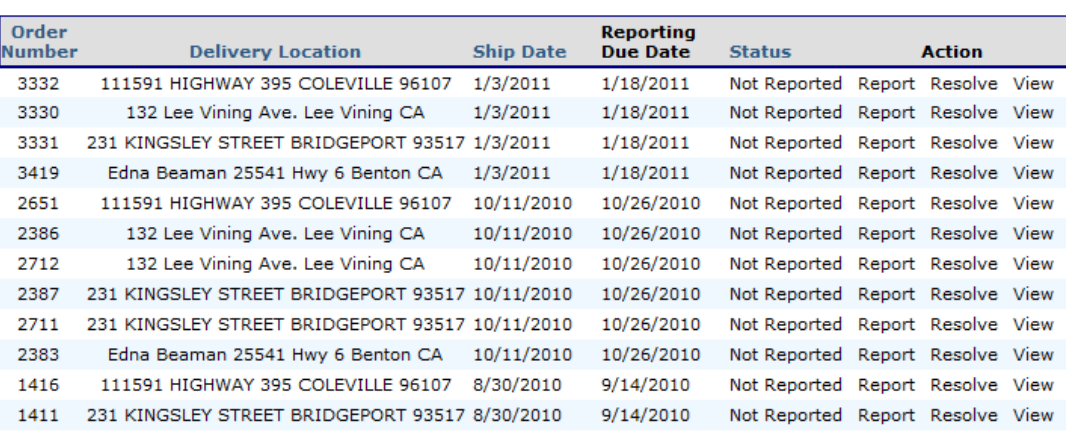

 $\sim$  Back

**Figure 25: Overages, Shortages & Damages (OS&D) Reporting screen** 

5. Select **Report**.

| Program Year:<br>2008 - 2009<br>Order Number:<br>12112<br>12/24/2008<br>Ship Date: |                                                                                                    |               |                  | Delivery Location: XYZ Elementary School<br>1234 Main Street<br>Anytown, CA 94501 |                  |  |
|------------------------------------------------------------------------------------|----------------------------------------------------------------------------------------------------|---------------|------------------|-----------------------------------------------------------------------------------|------------------|--|
| <b>Commodities</b>                                                                 |                                                                                                    |               |                  |                                                                                   |                  |  |
| Damaged.                                                                           | Enter the number of <i>undamaged</i> units that were received. Report damaged units received as Units |               |                  |                                                                                   |                  |  |
| Item<br><b>Number Commodity</b>                                                    |                                                                                                    | Pack Size     | Units<br>Shipped | Units<br>Received                                                                 | Units<br>Damaged |  |
| 645086 Apple Slices Canned                                                         |                                                                                                    | 6/#10         | 20               | 20                                                                                | 0                |  |
| 056419 Beans, Green, Canned                                                        |                                                                                                    | 6/#10         | 12               | 12                                                                                | 0                |  |
|                                                                                    | 200189 Spaghetti Sauce, Meatless                                                                      | 6/#10         | 16               | 16                                                                                | 0                |  |
| 005489 Peaches Cup 4.4 oz Frz                                                      |                                                                                                    | 96/4.4 OZ CUP | 8                | 8                                                                                 | 0                |  |
| 874601 Tomatoes, Diced                                                             |                                                                                                    | 6/#10         | 21               | 21                                                                                | 0                |  |
| <b>Comments:</b>                                                                   |                                                                                                    |               |                  |                                                                                   |                  |  |
|                                                                                    |                                                                                                    |               |                  |                                                                                   |                  |  |
|                                                                                    |                                                                                                    |               |                  |                                                                                   |                  |  |
|                                                                                    |                                                                                                    |               |                  |                                                                                   |                  |  |
|                                                                                    |                                                                                                    |               |                  |                                                                                   |                  |  |

**Figure 26: Overages, Shortages & Damages (OS&D) Report - NSLP screen** 

- 6. Enter the number of Units Received in the respective textboxes.
- 7. Enter the number of Units Damaged in the respective textboxes.
- 8. Enter any comments.
- 9. Select **Continue >>.**
- 10. Review information and select **Submit Report**.

# **To resolve overages, shortages, & damages**

- 1. Select **Orders** from the LEAs menu**.**
- 2. Select **Shipment OS&D Reporting.**
- 3. Search for a Shipment using the search criteria**.**
- 4. Select **Resolve.**

#### Overages, Shortages & Damages (OS&D) Resolution - SNP

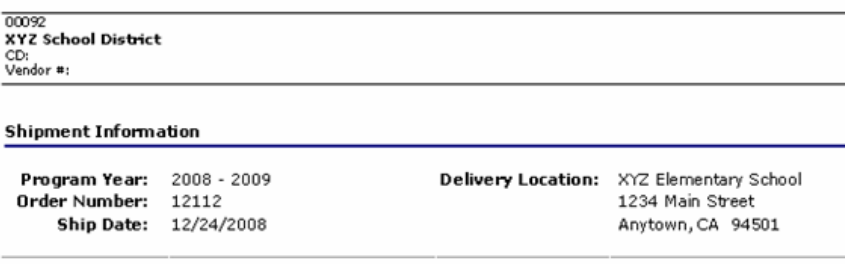

#### Overages, Shortages & Damages (OS&D) Report

Enter the number of undamaged units that were received. Report damaged units received as Units Damaged.

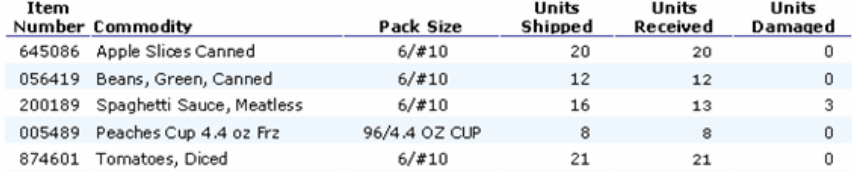

Comments: Comments Display Here

Reported By: JWilson on: 01/05/2009

Overages, Shortages & Damages (OS&D) Resolution

Please describe how the OS&D issues reported above were resolved:

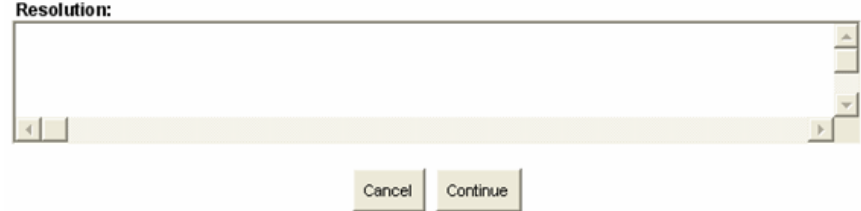

**Figure 27: Overages, Shortages & Damages (OS&D) Resolution - NSLP screen** 

- 5. Describe how the OS&D issues were resolved in the **Resolution** textbox.
- 6. Select **Continue >>**.
- 7. Select **Submit Resolution**.

#### **To view overages, shortages, & damages**

- 1. Select **Orders** from the LEAs menu**.**
- 2. Select **Shipment OS&D Reporting.**
- 3. Search for a Shipment using the search criteria**.**
- 4. Select **View**.
- 5. View desired information.
- 6. Select < **Back** or **Cancel** when finished.

# **Surveys**

The Surveys function enables LEA users to view and complete surveys.

**To search for a surveys** 

- 1. On the blue menu bar, select **LEAs**.
- 2. Select **Surveys**.

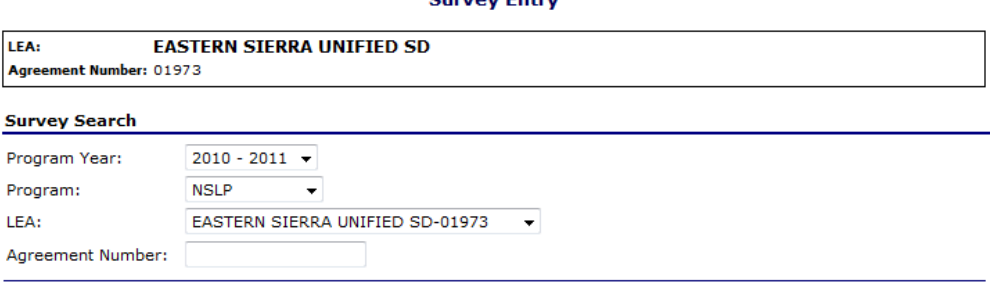

**Cuntout Entire** 

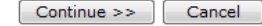

#### **Figure 28: Survey Entry – Survey Search screen**

- 3. Select Program Year from dropdown list.
- 4. Select Program from dropdown list.
- 5. Select Customer from dropdown list -OR-Enter Customer Number in textbox.
- 6. Select **Continue >>.**  A list of Available Surveys displays for the LEA.
- 7. Select the Survey # link to display survey details.

#### **Available Surveys**

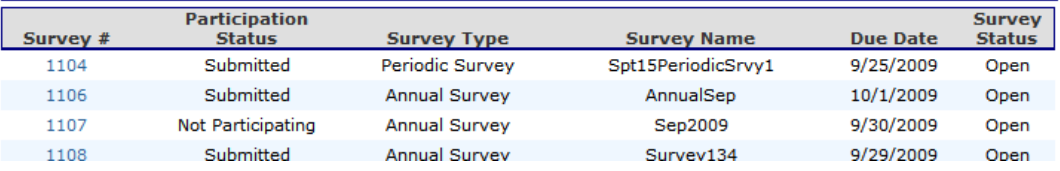

**Figure 29: Survey Entry – Available Surveys screen** 

# **To complete a survey**

- 1. Select a Survey # (link) from the list of available surveys.
- 2. Select **Open Orders.**
- 3. Complete the survey form. -OR-

Select the checkbox to indicate that "you will not participate in this survey".

4. For annual surveys, select **Submit Survey.**  For periodic surveys or processing surveys, select **Continue >>.**

**Note:** You can select the Calculate Entitlement button to calculate the Estimated Entitlement Used, Estimated Fees, and Estimated S&H values before selecting **Continue >>**. This information also displays on the Survey Entry – Submit screen.

- 5. Select **Continue >>.**
- 6. Review information and select **Submit.**

**Note:** For periodic and processing surveys, the number of units that a LEA can request may or may not be limited.

#### **Survey Information**

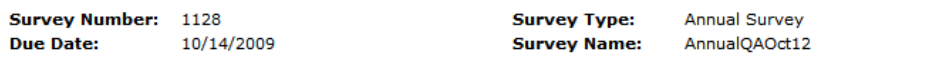

#### **Special Instructions**

#### **Survey Form**

Check here to indicate you **will not** participate in this survey.

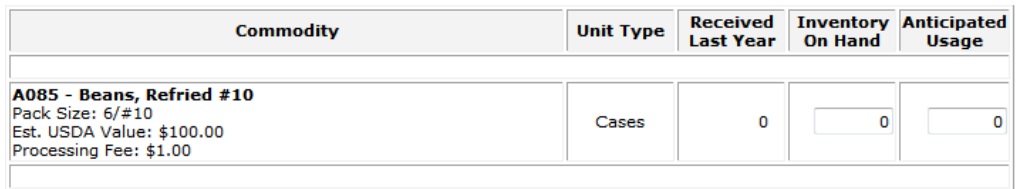

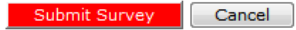

**Figure 30: Survey Form – Annual screen** 

#### **Survey Information**

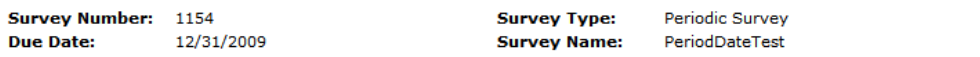

#### **Special Instructions**

#### **Survey Form**

 $\Box$  Check here to indicate you  $\frac{\text{will not}}{\text{not}}$  participate in this survey.

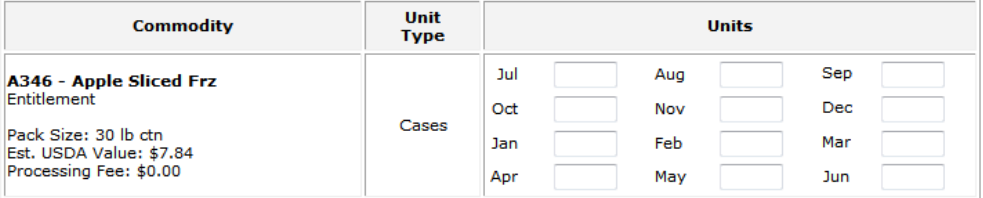

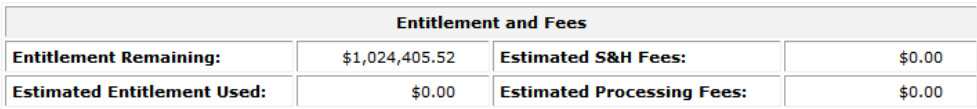

Calculate Entitlement Continue >> Cancel

**Figure 31: Survey Form – Periodic screen** 

#### **Survey Information**

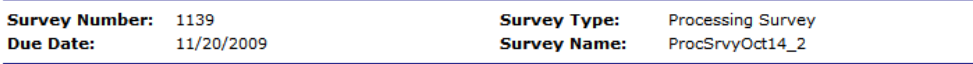

#### **Special Instructions**

**Special Instructions** 

#### **Survey Form**

 $\Box$  Check here to indicate you  $\frac{\text{will not}}{\text{not}}$  participate in this survey.

| <b>Commodity</b>                                      | Unit<br><b>Type</b> | <b>Units</b><br><b>Units</b><br><b>Allocated Diverted</b> | <b>Units to</b><br><b>Process</b> | <b>Processor</b> |
|-------------------------------------------------------|---------------------|-----------------------------------------------------------|-----------------------------------|------------------|
| A061 - Beans Green #10<br>Entitlement                 | Pounds              | 10<br>o                                                   |                                   |                  |
| Pack Size: 6/#10<br>Est. USDA Value: \$12.00          |                     | 0                                                         |                                   |                  |
| Admin Fee: \$0.01                                     |                     | 0                                                         |                                   |                  |
| Min. Units: 2<br>Min. Units to Multiple Processors: 1 |                     | 0                                                         |                                   |                  |
|                                                       |                     | 0                                                         |                                   |                  |
|                                                       |                     | 0                                                         |                                   |                  |
|                                                       |                     | 0                                                         |                                   |                  |
|                                                       |                     | 0                                                         |                                   |                  |
|                                                       |                     | 0                                                         |                                   |                  |
|                                                       |                     | 0                                                         |                                   |                  |
|                                                       |                     | <b>Entitlement and Fees</b>                               |                                   |                  |
| <b>Entitlement Remaining:</b>                         | \$1,024,405.52      | <b>Estimated Fees:</b>                                    |                                   | \$0.00           |
| <b>Estimated Entitlement Used:</b>                    | \$0.00              |                                                           |                                   |                  |

Calculate Entitlement Continue >> Cancel

**Figure 32: Survey Form - Processing screen** 

# Commodity Allocations

Users can access the Allocation Inquiry and Decline Allocation functions from the Commodity Allocations.

# **To access Commodity Allocations**

- 1. On the blue menu bar, select **LEAs**.
- 2. Select **Commodity Allocations**.

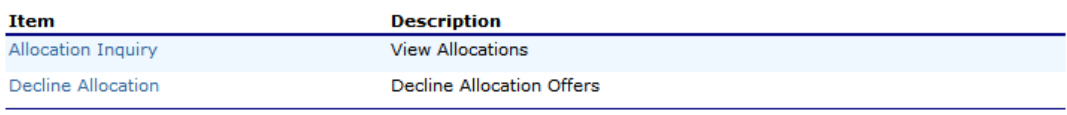

 $\leq$  Back  $\bigcup$ 

**Figure 33: Commodity Allocations menu** 

# Allocation Inquiry

The Allocation Inquiry screen enables you to search for an allocation and view allocation details.

## **Allocation Inquiry**

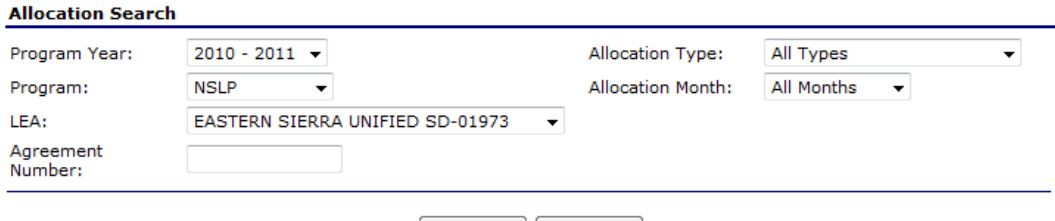

 $\begin{bmatrix} - & \mathsf{Back} \end{bmatrix}$  Search

**Figure 34: Allocation Inquiry – Allocation Search screen** 

# **To view allocation details**

- 1. On the blue menu bar, select **LEAs**.
- 2. Select **Commodity Allocations**.
- 3. Select **Allocation Inquiry.**
- 4. Enter any desired search criteria.

**Note**: An LEA Name or Vendor Number is required.

5. Select **Search**.

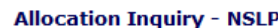

 $\ldots$ 

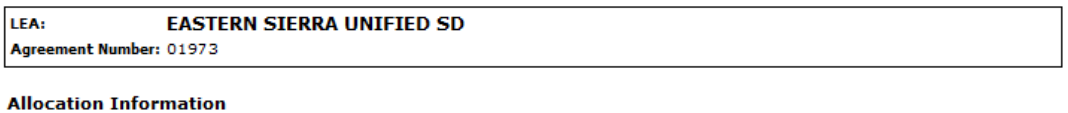

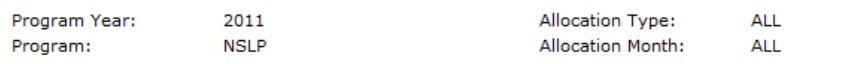

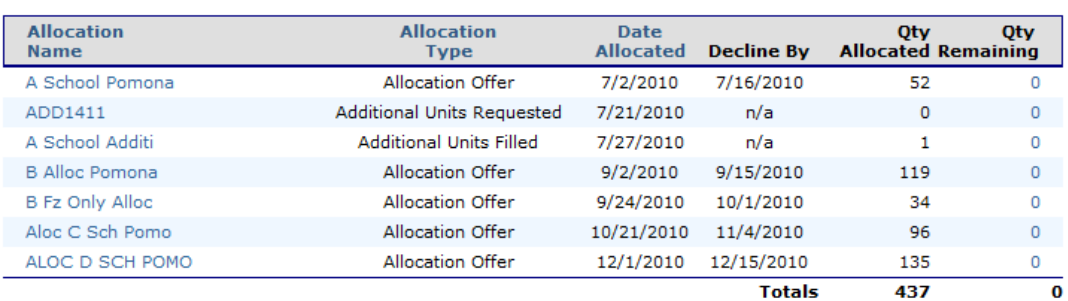

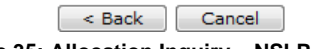

**Figure 35: Allocation Inquiry – NSLP screen** 

6. Select an **Allocation Name** link to view the Commodity Allocation Report -OR-

Select a **Qty Remaining** link to view the Allocation Detail.

#### **Commodity Allocation Report**

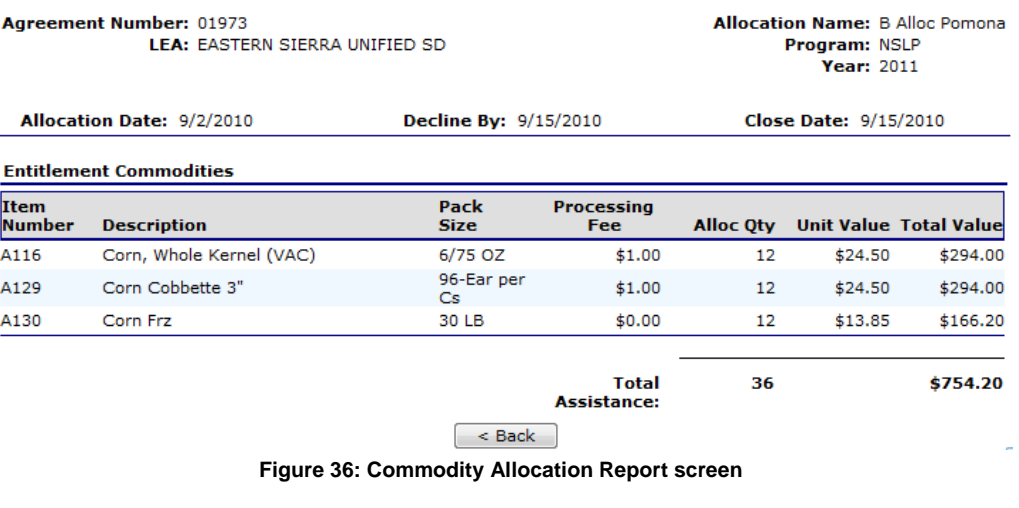

## **Allocation Inquiry - Allocation Detail**

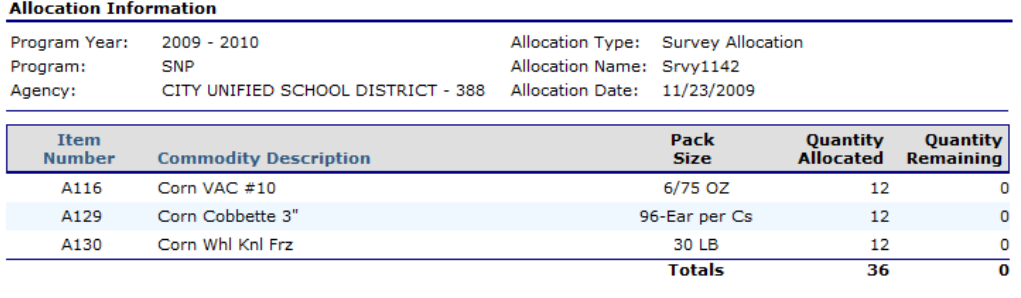

 $\sim$  Back

**Figure 37: Allocation Inquiry – Allocation Details screen** 

# Decline Allocation

The Decline Allocation screen provides sponsors with the ability to refuse regular allocations of a commodity. A sponsor's entitlement is charged for commodities at the time the allocation is made, declining allocations allows the sponsor to return their entitlement for commodities they have no intention of ordering. Allocations must be refused prior to the allocation 'Refuse By' date set for the allocation and only remaining quantities can be refused.

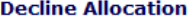

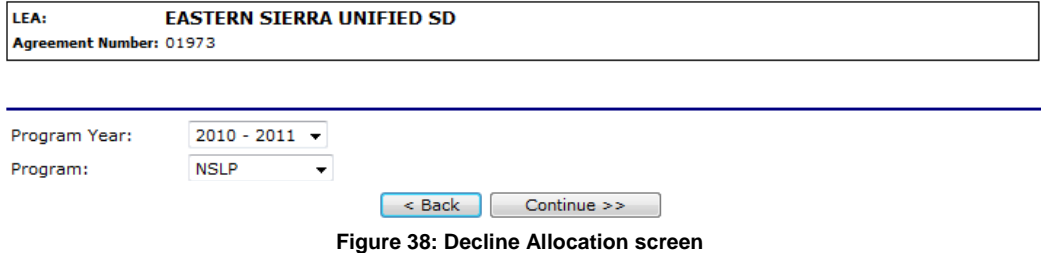

# **To decline an allocation**

1. On the blue menu bar, select **LEAs**.

- 2. Select **Commodity Allocations**.
- 3. Select the Program Year from the dropdown.
- 4. Select the Program from the dropdown.
- 5. Select **Continue >>.**

#### **Decline Allocation - NSLP**

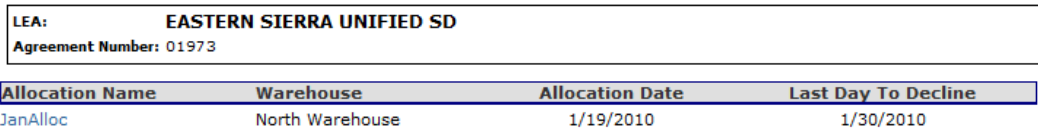

#### $\sim$  Back

#### **Figure 39: Decline Allocation - NSLP screen**

- 6. Select the Allocation Name link.
- 7. Enter the Quantity Declined in the textbox(es).

#### **Decline Allocation - NSLP**

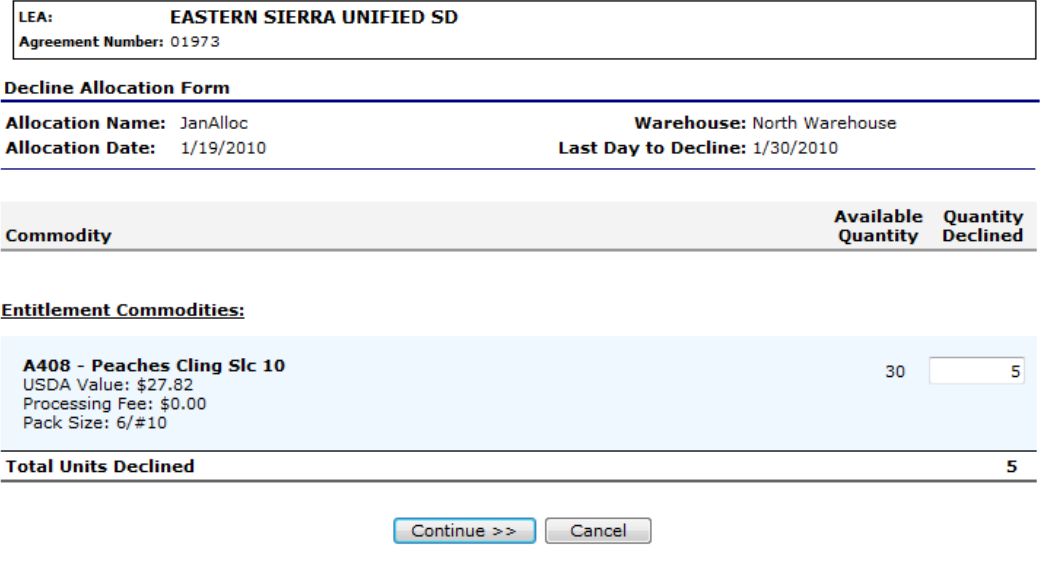

**Figure 40: Decline Allocation - NSLP screen** 

- 8. Select **Continue >>.**
- 9. Select **Decline Allocations.**

**Note:** Refusing an allocation of a commodity will adjust the sponsor's entitlement accordingly and result in the commodity being moved to Surplus Inventory.

# Invoices

The Invoices function allows LEA users to view and print their invoices for remittance. The Invoices screen enables the user to search for invoices.

# **To print an invoice**

1. On the blue menu bar, select **LEAs**.

## 2. Select **Invoices**.

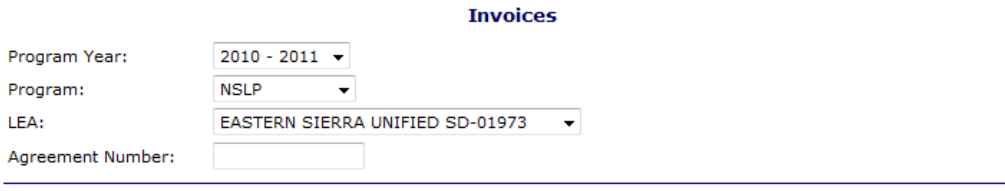

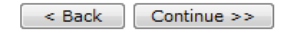

#### **Figure 41: Invoices screen**

- 3. Select a Program Year from the dropdown.
- 4. Select a Program from the dropdown.
- 5. Select a LEA from the dropdown. -OR-Enter a Vendor Number.
- 6. Select **Continue >>.**
- 7. Select an Invoice Number link.

#### **FDP Invoice Listing**

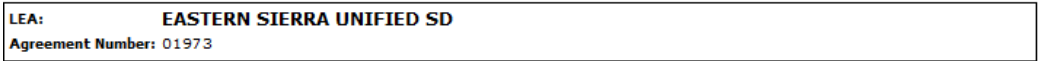

#### Show All Invoices

**T**nynices

Show Outstanding Invoices Only

Any balance over 60 days may result in future distributions being put on hold

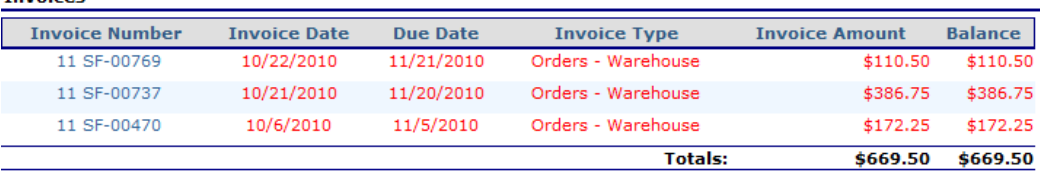

 $\left[ -<\text{Back} \right]$ 

## **Figure 42: FDP Invoice Listing – NSLP screen**

8. Select an Invoice Number link.

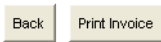

#### INVOICE

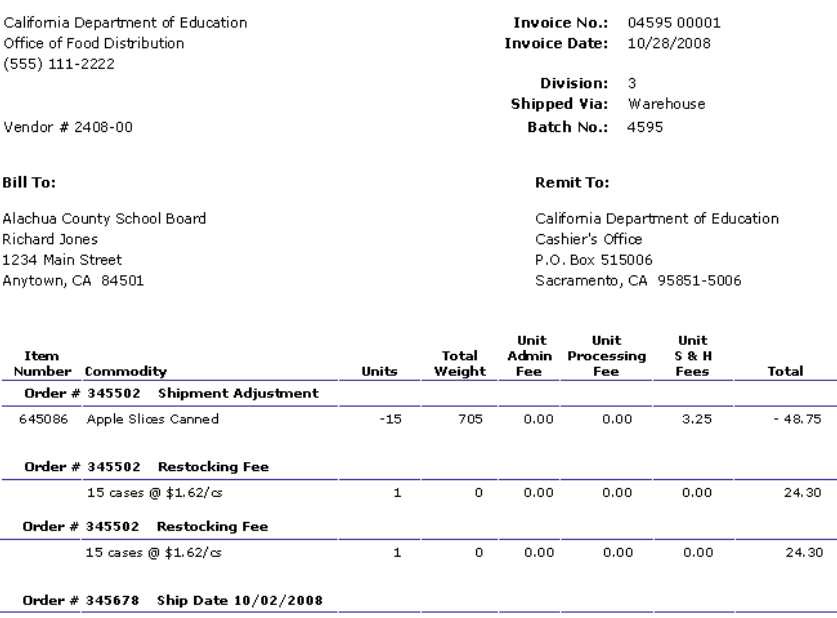

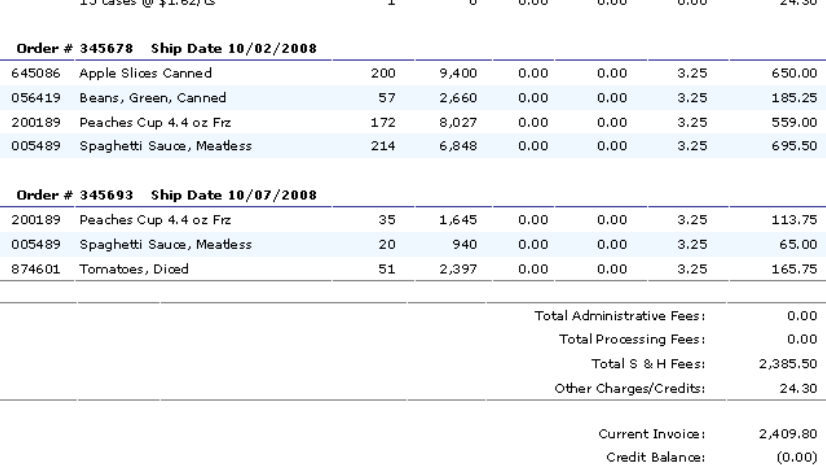

**AMOUNT DUE\*:**  $$2,409.80$ \*Payment will be past due after 11/27/2008. Any balance older than 60 days may result in future distributions being

put on hold.<br>
"It the AMOUNT DUE is a credit, the credit amount will be deducted from your next invoice.<br>
\*If the AMOUNT DUE is a credit, the credit amount will be deducted from your next invoice.<br>
\*Please write the Invoic

#### **Figure 43: FDP Invoices – NSLP screen**

9. Select **Print Invoice** to print.

# **Contract**

The Contract menu option enables you to submit and maintain your annual commodity contract packet and view contract entitlement information.

# **To access Contract**

- 1. On the blue menu bar, select **LEAs**.
- 2. Select **Contract**.

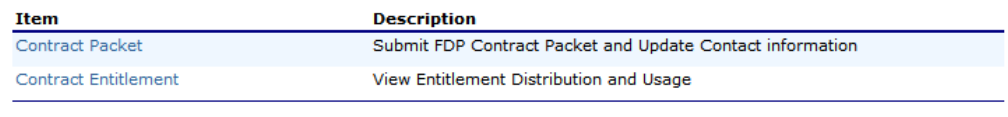

 $\sim$  Back

**Figure 44: Contract menu** 

# Contract Packet

The Food Distribution Program Contract Packet is the starting point for all tasks related to the LEA's annual commodities contract. This screen contains all contract and forms for a LEA's contract packet, including the LEA Information Update / Certification, Contacts information, and Delivery Location information.

An LEA information header displays in a box at the top of the screen and contains the LEA name and Vendor Number. In addition, it displays the Packet Status, Packet Approved Date (if applicable) and Contract Status.

An Annual Contract can only be deleted if there are no records associated with the contract (i.e., Allocations, Orders, etc.).

### **Food Distribution Program (FDP) Contracts**

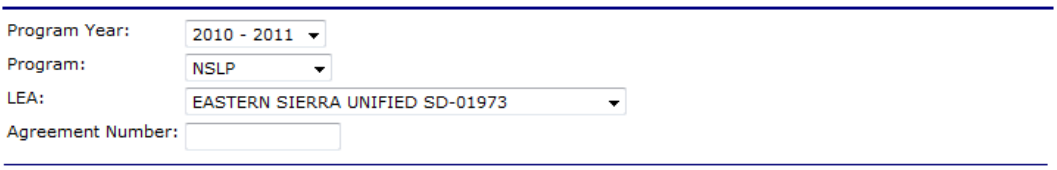

Continue >> Cancel

#### **Figure 45: Food Distribution (FDP) Contracts (selection) screen**

# **To access the contract packet**

- 1. On the blue menu bar, select **LEAs**.
- 2. Select **Contract**.
- 3. Select Program Year from the dropdown.
- 4. Select Program from the dropdown.
- 5. Select **Continue >>.**  The LEA's Contract Packet displays.

#### Food Distribution Program Contract Packet - NSLP  $2010 - 2011$

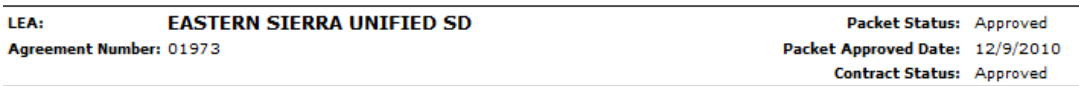

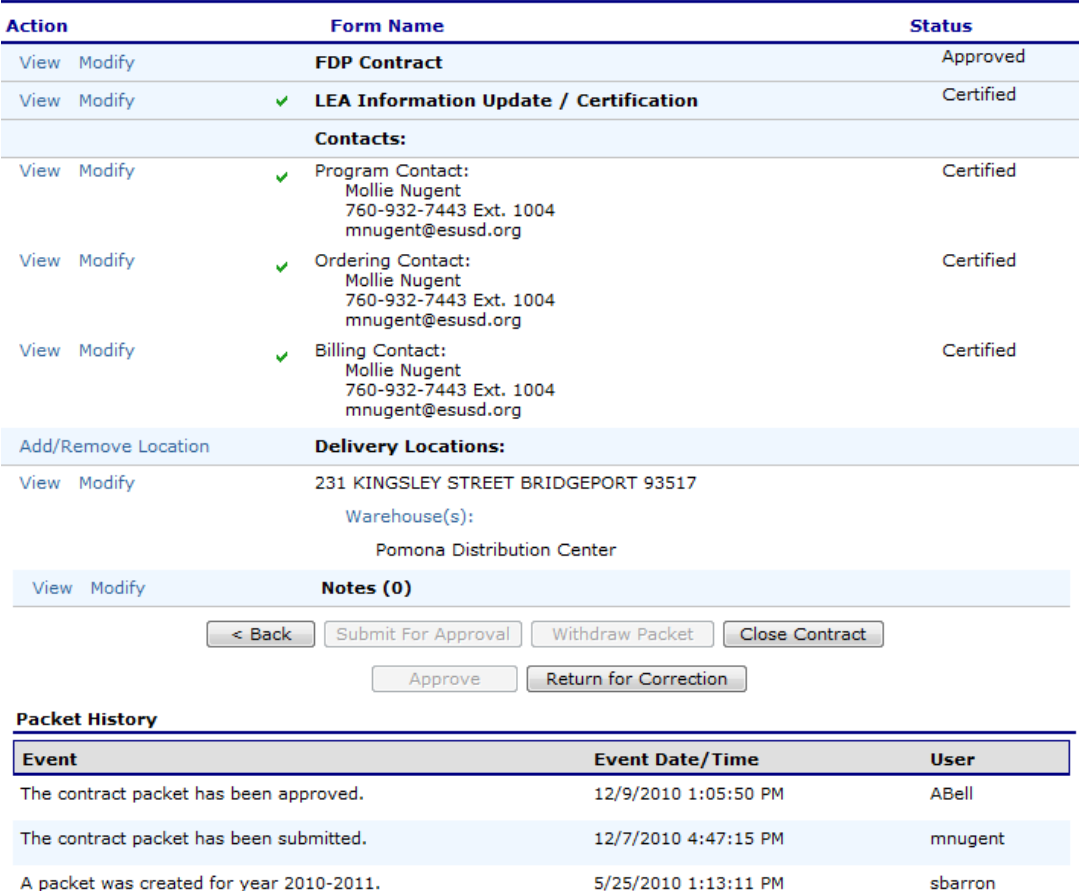

**Figure 46: Food Distribution Program Contract Packet– FDP screen** 

# **To view a Contract**

- 1. Access the Food Distribution Program Contract screen.
- 1. Select **View** for FDP Contract.
- 2. Select **Cancel** when finished**.**

# **To update Customer Information and Certify Inventory**

LEAs must update this information once a year after their contract packet has been rolled over from the previous year. Once the contract packet is approved, the form is view-only.

- 1. Access the Food Distribution Program Contract screen.
- 2. Select **View or Modify** for LEA Information Update/Certification.
- 3. View or revise any desired information.

4. If viewing, select **Cancel.**  -OR-If modifying, select **Save.**

الواري الأساري

 $\sim$ 

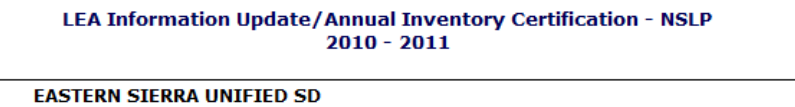

 $\sim$  $\sim$ 

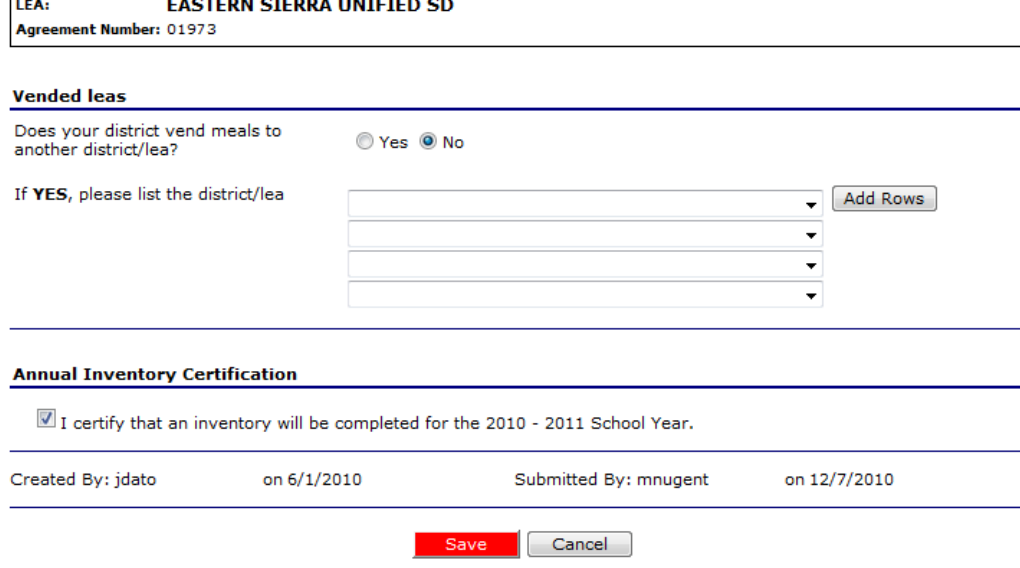

**Figure 47: LEA Information Update/Annual Inventory Certification screen** 

## **To view or modify Contact information**

The following section pertains to **Program**, **Ordering**, and **Billing** Contact information. Contact Information for each contact type must be created for each sponsor, as this contact information will appear on various documents printed using the Reports functionality.

- 1. Access the Food Distribution Program Contract screen.
- 2. Select **View or Modify** for the Program, Ordering, or Billing Contact.
- 3. View or revise any desired information.
- 4. Select the checkbox for the Contact Information Certification, if applicable.
- 5. If viewing, select **Cancel.**  -OR-

If modifying, select **Save.**

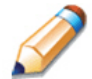

**TIP:** You can copy information from a saved Contact by selecting the "Copy contact information from" checkbox at the top of the form. For example:

**Contact Information** 

Copy contact information from: <br> **Billing Contact** 

Ordering Contact

#### **Commodity Contact Profile**

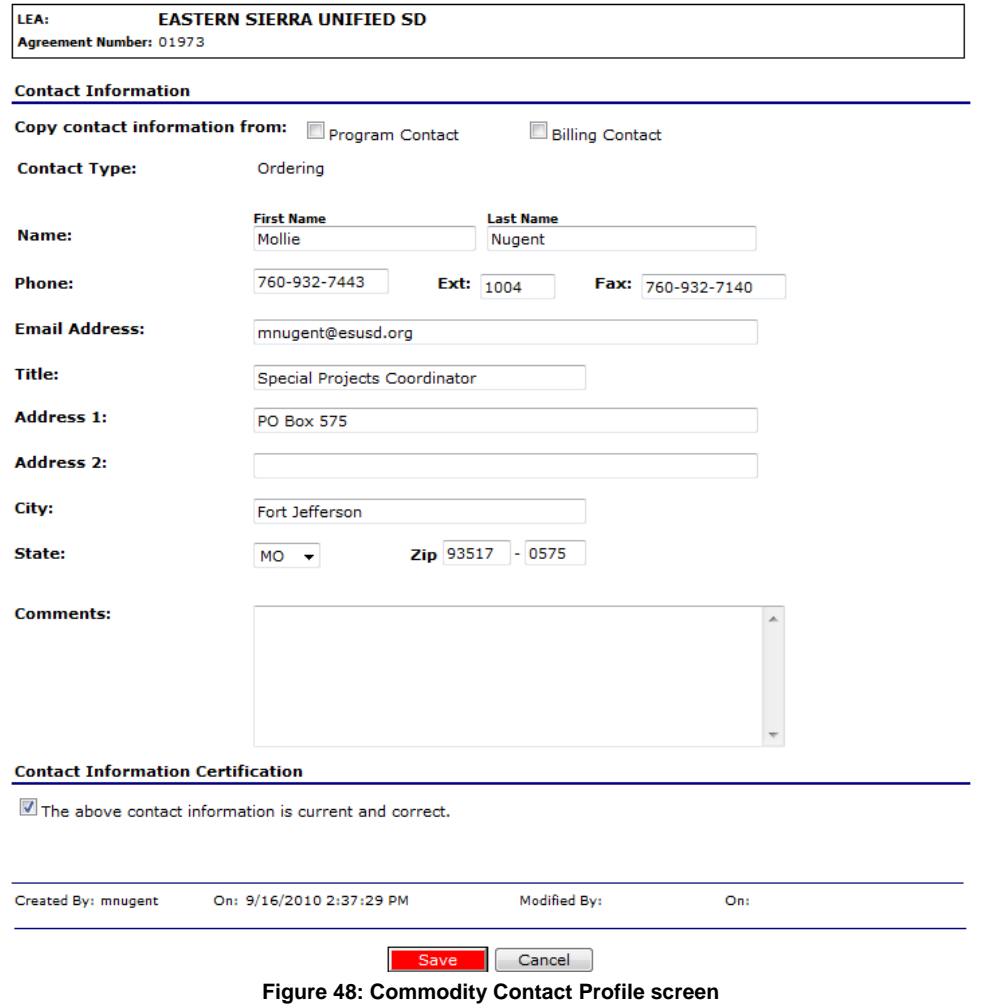

## **To view or modify a Delivery Location Profile**

- 1. Access the Food Distribution Program Contract screen.
- 2. Select **View** for the desired Delivery Location.
- 3. Select **< Back** when finished.

## **To submit a contract packet for approval**

All components of the contract packet must be complete before a LEA can submit the packet for approval.

- 1. Access the Food Distribution Program Contract screen.
- 1. Select **Submit for Approval**. The screen re-displays and displays that the packet has been submitted for approval in the Packet history section.

## **To withdraw a contract packet**

LEAs may choose to withdraw a contract packet after it has been submitted for approval. Withdrawing only removes the contract packet from its Submitted state. All contract packet information is retained by the system. Once the LEA is ready, the packet can be re-submitted.

- 1. Access the Food Distribution Program Contract screen.
- 2. Select **Withdraw Packet**.

The screen re-displays and displays that the packet has been withdrawn in the Packet history section.

# Contract Entitlement

The Contract Entitlement function enables you to view entitlement distribution, entitlement used, and remaining entitlement amounts for your LEA.

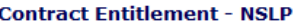

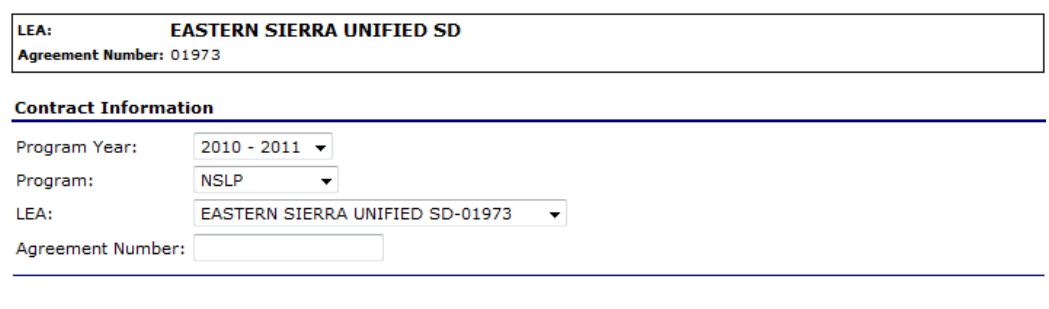

Display Entitlement Cancel

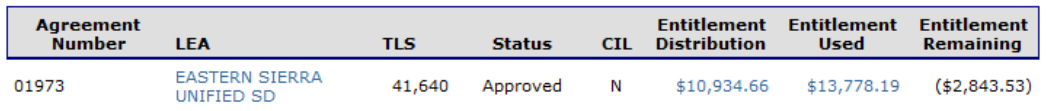

**Figure 49: Contract Entitlement – NSLP screen** 

# **To view entitlement distribution detail**

- 1. On the blue menu bar, select **LEAs**.
- 2. Select **Contract**.
- 3. Select **Contract Entitlement.**
- 4. Select the link under the LEA column.

#### **Entitlement Distribution Detail - NSLP**

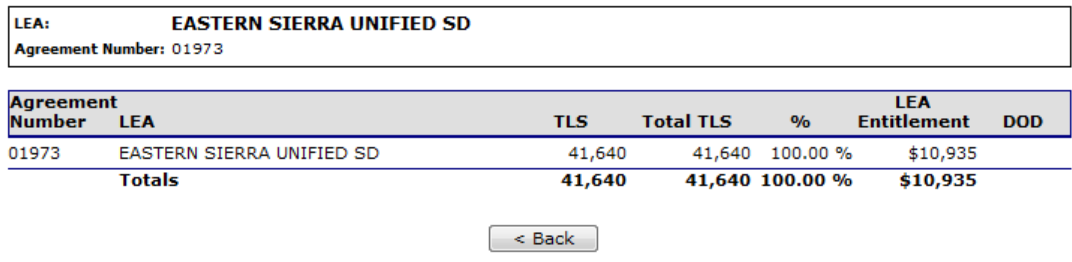

#### **Figure 50: Entitlement Distribution Detail – NSLP screen**

## **To view entitlement distribution history**

- 1. On the blue menu bar, select **LEAs**.
- 2. Select **Contract**.
- 3. Select **Contract Entitlement.**
- 4. Select the link under the Entitlement Distribution column.

#### **Entitlement Distribution History - NSLP**

| <b>EASTERN SIERRA UNIFIED SD</b><br>LEA: |               |                               |                              |  |  |  |  |
|------------------------------------------|---------------|-------------------------------|------------------------------|--|--|--|--|
| Agreement Number: 01973                  |               |                               |                              |  |  |  |  |
| <b>Fntitlement</b>                       |               | <b>Fntitlement Used</b>       | <b>Entitlement Remaining</b> |  |  |  |  |
| \$10,934.66                              |               | \$13,778.19                   | (\$2,843.53)                 |  |  |  |  |
| <b>Entitlement</b>                       | <b>Amount</b> | <b>Description/Adjustment</b> | <b>Date</b>                  |  |  |  |  |
| \$0.00                                   | \$0.00        |                               |                              |  |  |  |  |
| \$8,471.31                               | \$8,471.31    | Program Distribution          | 6/15/2010                    |  |  |  |  |
| \$8,445.04                               | ( \$26.27)    | Program Distribution          | 7/9/2010                     |  |  |  |  |
| \$8,440.46                               | (4.58)        | Program Distribution          | 7/19/2010                    |  |  |  |  |
| \$8,437.62                               | (\$2.84)      | Program Distribution          | 7/22/2010                    |  |  |  |  |
| \$8,434.59                               | ( \$3.03)     | Program Distribution          | 7/22/2010                    |  |  |  |  |
| \$8,423.01                               | ( \$11.58)    | Program Distribution          | 8/24/2010                    |  |  |  |  |
| \$9,677.68                               | \$1,254.67    | Program Distribution          | 9/21/2010                    |  |  |  |  |
| \$9,687.80                               | \$10.12       | Program Distribution          | 9/21/2010                    |  |  |  |  |
| \$9,690.70                               | \$2.90        | Program Distribution          | 10/18/2010                   |  |  |  |  |
| \$9,689.20                               | ( \$1.50)     | Program Distribution          | 10/20/2010                   |  |  |  |  |
| \$9,687.81                               | ( \$1.39)     | Program Distribution          | 10/20/2010                   |  |  |  |  |
| \$11,069.20                              | \$1,381.39    | Program Distribution          | 11/8/2010                    |  |  |  |  |
| \$10,921.54                              | $($ \$147.66) | Program Distribution          | 11/12/2010                   |  |  |  |  |
| \$10,920.59                              | (50.95)       | Program Distribution          | 11/18/2010                   |  |  |  |  |
| \$10,916.78                              | ( \$3.81)     | Program Distribution          | 11/30/2010                   |  |  |  |  |
| \$10,934.66                              | \$17.88       | Program Distribution          | 1/4/2011                     |  |  |  |  |

< Back | New Manual Adjustment

**Figure 51: Contract Entitlement – NSLP screen** 

5. Select the Manual Adjustment link to view the adjustment details.

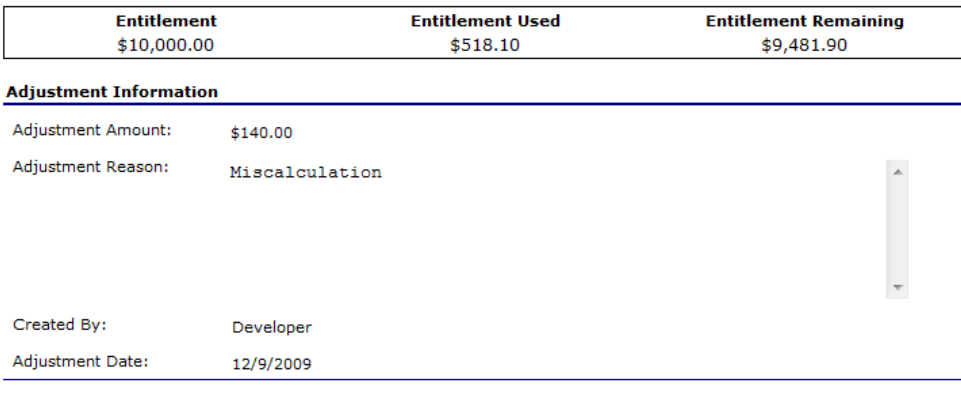

 $\sim$  Back

**Figure 52: Entitlement Distribution Adjustment – NSLP screen** 

# **To view entitlement distribution usage**

- 1. On the blue menu bar, select **LEAs**.
- 2. Select **Contract**.
- 3. Select **Contract Entitlement.**
- 4. Select the link under the Entitlement Used column.

**Note:** Selecting a link in the Description column displays the Commodity Allocation Report.

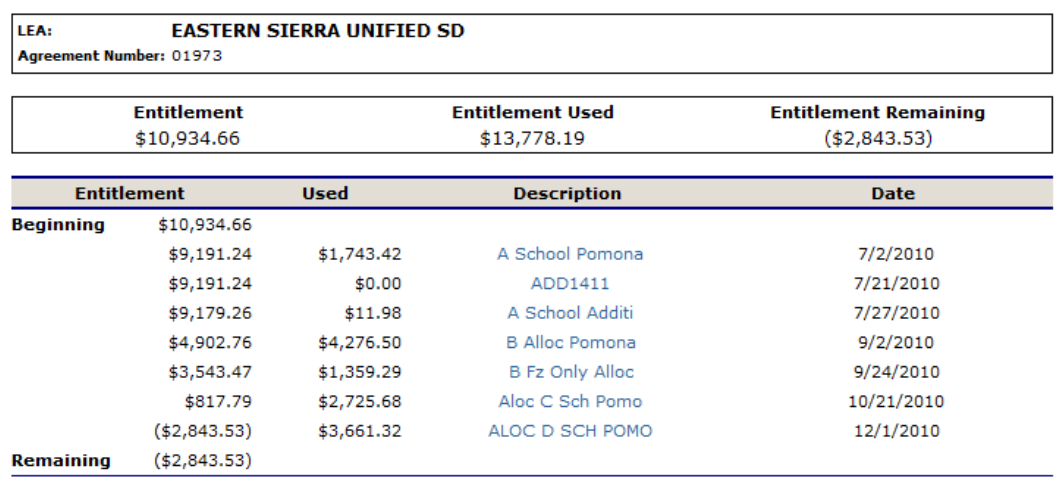

## **Entitlement Usage - NSLP**

< Back | New Manual Adjustment

**Figure 53: Entitlement Usage – NSLP screen** 

# 5

# Reports

*Reports for the Food Distribution Program are available to users through the Reports component.* 

# About Reports

The Reports component of the FDP module enables users to run, view and print reports by utilizing information gathered and logged by the application. The Report List contains all reports available within the module and is divided into groups. Each report is categorized and listed alphabetically under these groups. As new reports are added to the system, this menu will expand to show those new reports.

Once a user selects a particular report, the system may prompt the user for additional information needed before building the report, such as a particular Fiscal Year, Claim Month, Sponsor, and/or Sort Order.

While all reports are available to state users, sponsors users have access to only certain reports. Therefore, the Reports menu will only display categories containing reports to which the user has access.

# **To view report**

1. On the blue menu bar at the top of the page, click **Reports**. The Report List displays.

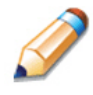

**TIP**: Use the Report Filter to filter Report list by Report Group. For example, to display only USDA Reports, select USDA Reports from the drop-down list and click **Apply Filter.** The Report List automatically refreshes.

- 2. Click the report you wish to view from the Report List. The report parameters screen may display.
- 3. If required, use the drop-down lists and/or text fields to enter parameters.
- 4. Click **Create Report.**  The report displays in a new window.

**Note:** The report will not open in a new window if you have a pop-up blocker running on your system. If this occurs, hold down the **CTRL** key and click **Create Report** again.

#### **Food Distribution Program Reports**

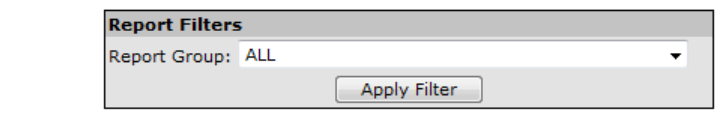

**Report List** 

| Billing and Invoicing Reports           |                                                                                                    |
|-----------------------------------------|----------------------------------------------------------------------------------------------------|
| <b>Total Units Shipped Report</b>       | Displays the total Units and total USDA Value shipped to agencies from a<br>selected Warehouse for a selected Program, Program Year and Program<br>Months. |
| <b>Delivery Restrictions Report</b>     | Displays a list of orders for which delivery restrictions were entered for a<br>selected Warehouse, Delivery Period and Allocation Group.                  |
| <b>Bill of Lading Report</b>            | Prints Bills of Lading for a selected Warehouse, Delivery Date, Batch Number<br>or Bill of Lading Number.                                                  |
| Bill of Lading - Traffic                | Prints Bills of Lading for a selected Warehouse, Delivery Date, Batch Number<br>or Bill of Lading Number.                                                  |
| DoD Produce Report - By Commodity       | Lists DoD commodities ordered for a selected Warehouse, LEA Type and<br>Delivery Date by Commodity.                                                        |
| DoD Produce Report by Batch             | Lists DoD commodities ordered for a selected Warehouse and Delivery Date<br>by Batch Number.                                                               |
| Shipped Recalled Products Report        | Displays a list of all agencies having received recalled commodities from a<br>selected Warehouse.                                                         |
| County Report                           | This report displays the total units shipped by county for selected Programs,<br>LEAs, and Shipment Types.                                                 |
| Accounting Interface Report             | Displays accounting data relevant to schedules sent to CalSTARS via<br>interface.                                                                          |
|                                         |                                                                                                    |
| <b>Commodity Reports</b>                |                                                                                                    |
| No items available.                     |                                                                                                    |
|                                         |                                                                                                    |
| Commodity Survey Reports                |                                                                                                    |
| Processor Diversion Notification Report | Generates a Diversion Notification for a selected Processor Diversion.                                                                                     |
| Processor Survey Report                 | Displays Processing Survey results for a selected commodity.                                                                                               |

**Figure 54: Food Distribution Program Reports (partial)** 

# Report Parameters

Most reports require one or more parameters to be entered in order to customize the report to the user's specific needs. Report parameters may limit data contained in the report or control how the information is sorted or grouped. Below is an example of types of report parameters that may be used for running a report.

## **Total Units Shipped Report Parameters**

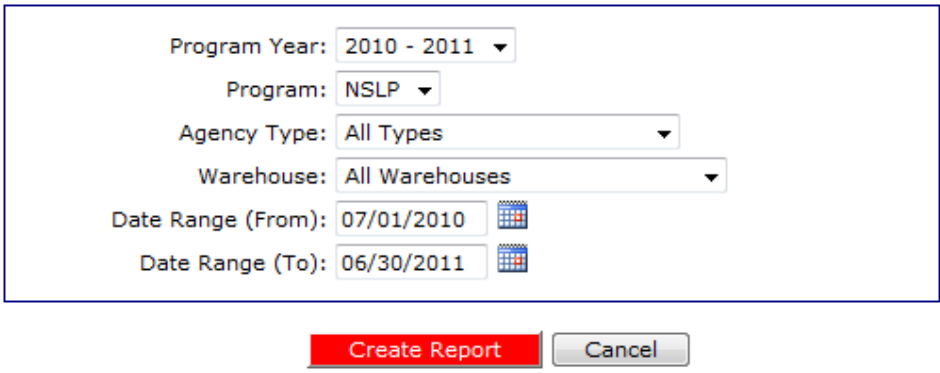

**Figure 55: Report Parameter – Recipient Customer Contracts Report** 

# Report

Below is an example of a report displayed in SQL Report Services.

| 14<br>411       |                  | of $1 \quad \triangleright \quad \triangleright \vdash$<br>100%                             |                                                                                        | Find   Next<br>Select a format                                                                                                    |                    | $\vee$ Export   | 圖              | A                       |
|-----------------|------------------|---------------------------------------------------------------------------------------------|----------------------------------------------------------------------------------------|----------------------------------------------------------------------------------------------------|--------------------|-----------------|----------------|-------------------------|
|                 |                  |                                                                                             |                                                                                        | <b>California Department of Education</b>                                                                                                    |                    |                 |                |                         |
|                 |                  |                                                                                             |                                                                                        | <b>Child Nutrition Programs</b>                                                                                                    |                    |                 |                |                         |
|                 |                  |                                                                                             |                                                                                        | <b>Sponsor Profile Report</b>                                                                                                    |                    |                 |                |                         |
|                 |                  |                                                                                             | Program Year: 2008, All Meal Programs, Sponsor Type: A. Public School District         |                                                                                                    |                    |                 |                |                         |
| <b>CNIPS ID</b> | Vendor<br>Number | <b>Sponsor Name and</b><br><b>Address</b>                                                   | <b>Sponsor Official</b>                                                                | <b>Food Service Director</b>                                                                                                    | County             | Region          |                | Sites Field Service Rep |
| 00002           | 0322-10          | ALACHUA COUNTY<br>SCHOOL BOARD 2 Main<br>Street Any City, CA 90000<br><b>ALAMEDA County</b> | Fname Lname Title (555)<br>555-5555 Ext: 555<br>(555)555-4444 Fax<br>email@address.com | Fname Lname Title<br>Mailing Address Mailing<br>Address Line 2 Any City,<br>CA 90001 (SSS)SSS-<br><b>5555 Ext 555</b><br>(SSS) SSS-4444 Fax<br>email@address.com | <b>ALAMEDA</b>     | <b>Bay Area</b> |                | 5 Kari Sachs            |
| 00003           |                  | CALHOUN COUNTY<br>SCHOOL BOARD Address<br>1 City, CA 11111 Test<br>County County            | Test Test Test Title (555)<br><b>KEE EEEE</b><br>test@test.com                         | <b>Test Test Test Title</b><br>Address 1 City, CA<br>11111 (555) 555-5555<br>test@test.com                                                                       | <b>Test County</b> | Central         | ٠              |                         |
| 00006           |                  | <b>BAY DISTRICT SCHOOL</b><br>SYSTEM test test, ca.<br>11111 ALAMEDA County                 | test test test (111)111-<br>1111 Ext: 111<br>(111)111-1111 Fax<br>testifitest.com      | test test test test test, ca.<br>11111 (111) 111-1111<br><b>Ext: 111</b><br>(111)111-1111 Fax<br>test@test.com                                                   | <b>ALAMEDA</b>     | <b>Bay Area</b> | $\overline{a}$ |                         |
| 00007           |                  | BREVARD COUNTY<br>SCHOOL BOARD Addr City.<br>CA 11111 ALAMEDA<br>County                     | First Last title (444)444-<br>4444<br>(444)444-5555 Fax<br>email@email.com             | First Last title Addr City,<br>CA 11111 (444)444-4444<br>(444)444-5555 Fax<br>email@email.com                                                                    | <b>ALAMEDA</b>     |                 | ٠              |                         |
| 00090           |                  | <b>TEST - ALAMEDA UNFED</b><br>SD test test. CA 12345<br>ALAMEDA County                     | test test test (123)458-<br>7890<br>(123)456-7890 Fax<br>test@test.com                 | test test test test test.<br>CA 12345 (123)456-7890<br>(123)456-7890 Fax<br>testiblest.com                                                                       | <b>ALAMEDA</b>     | <b>Bay Area</b> | ٠              |                         |
| 00102           |                  | <b>TEST - EMERY UNFED</b><br>SCHOOL DISTRICT 1025<br>Second Ave. Oakland, CA                | <b>Testy Tester</b><br>Superintendent (111)111-<br>4444                                | <b>Test Tester Food Service</b><br>Director 1025 Second<br>Ave. Oakland, CA 94505-                                                                               | <b>ALAMEDA</b>     | Central         |                | 3 Kari Sachs            |

**Figure 56: Sample Report** 

- The report displays in the right-hand pane. Use the scroll bar to scroll through the report or the right and left arrows ◄ ► to navigate through the report one page at a time.
- To print the report, click on the printer icon then use the printer setup dialogue box to indicate what you wish to print.
- Reports displayed as web pages are printed using the web browser 'Print' button.

# **To export report**

1. On the blue menu bar at the top of the page, click **Reports**. The Report List displays.

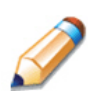

**TIP**: Use the Report Filter to filter Report list by Report Group. For example, to display only USDA Reports, select USDA Reports from the drop-down list and click **Apply Filter.** The Report List automatically refreshes.

- 2. Click the report you wish to view from the Report List. The report parameters screen may display.
- 3. If required, use the drop-down lists and/or text fields to enter parameters.
- 4. Click **Create Report.**  The report displays in a new window.
- 5. Select the format to export from the dropdown list (shown in the following figure).
- 6. Click **Export.**

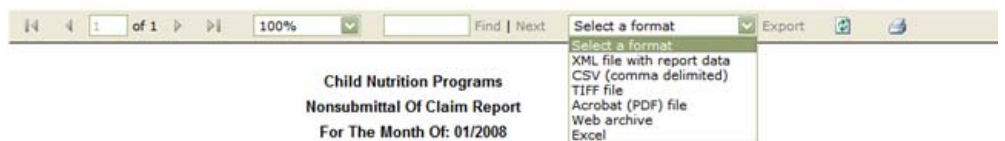

# 6

# **Security**

*Security is an important part of the integrity of the web site. The Security component of the FDP module is the access point to user-level security settings. Individuals may change their password through the Change Password feature, while administrators and state users can manage other user-level security settings through the User Manager. In addition, state and sponsor users with security clearance can manager individual user settings within the User Manager.* 

**Note:** The Security component of the FDP module is primarily intended for sponsor users and administrators. State users may prefer to access the Security module through the main Programs menu.

# Security menu

The Security menu is the access point to the Change Password function.

# Change Password

System security is greatly enhanced by regularly modifying your password.

**Note**: Default security settings require that a password must be at least six characters and contain one number.

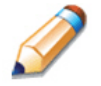

**TIP**: Strong, secure passwords contain between 6 and 15 characters, including numbers, upper-case, and lower-case letters.

**Item** Change Password **Description** 

Change Password for Logged-In User

 $\leq$  Back

**Figure 57: Security Menu screen** 

# **To access Change Password**

- 1. On the blue menu bar, click **Security**.
- 2. On the Security menu, click **Change Password.** The Change Password screen displays.
- 3. Enter your **New Password**.
- 4. Re-Enter your New Password.
- 5. Click **Save**. A confirmation message displays.
- 6. Click **<Edit** to return to the Change Password screen you just modified. -OR-

Click **Finish** to return to the Security menu.

#### **Change Password**

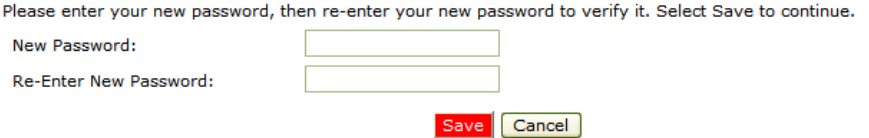

**Figure 58: Change Password screen** 

## Index

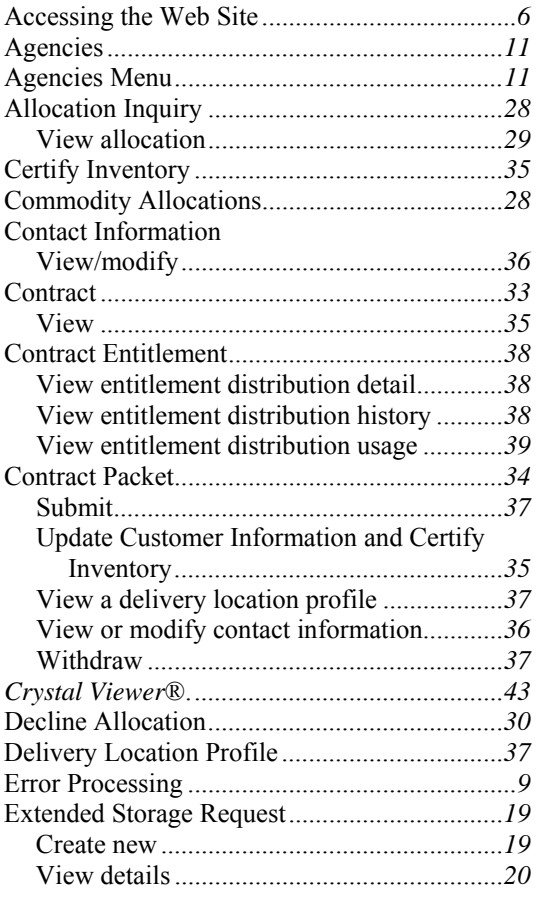

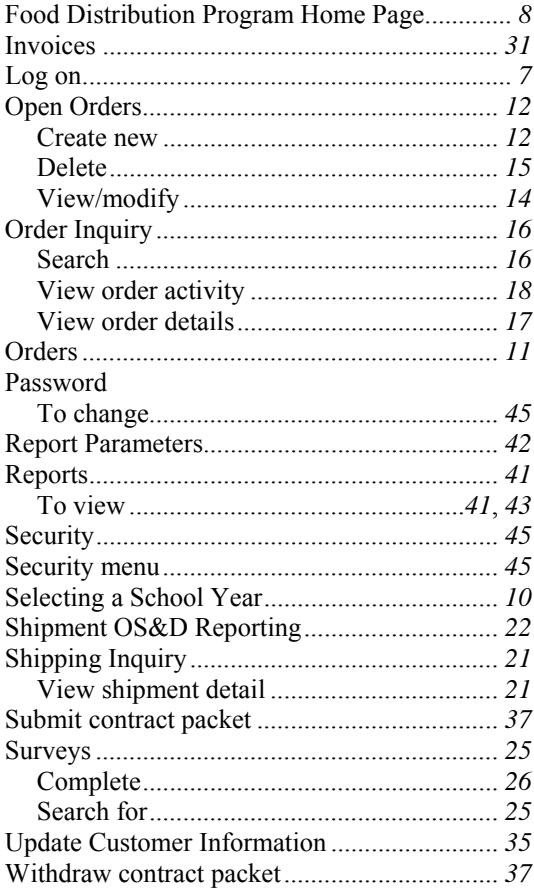